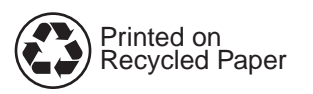

Copyright© 1998 Hewlett-Packard Co. Printed in Germany

Manual Part No. C4218-90928

Poradnik podręczny

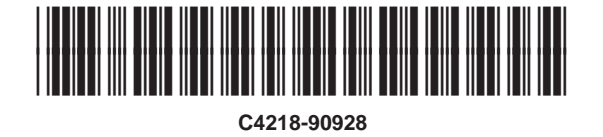

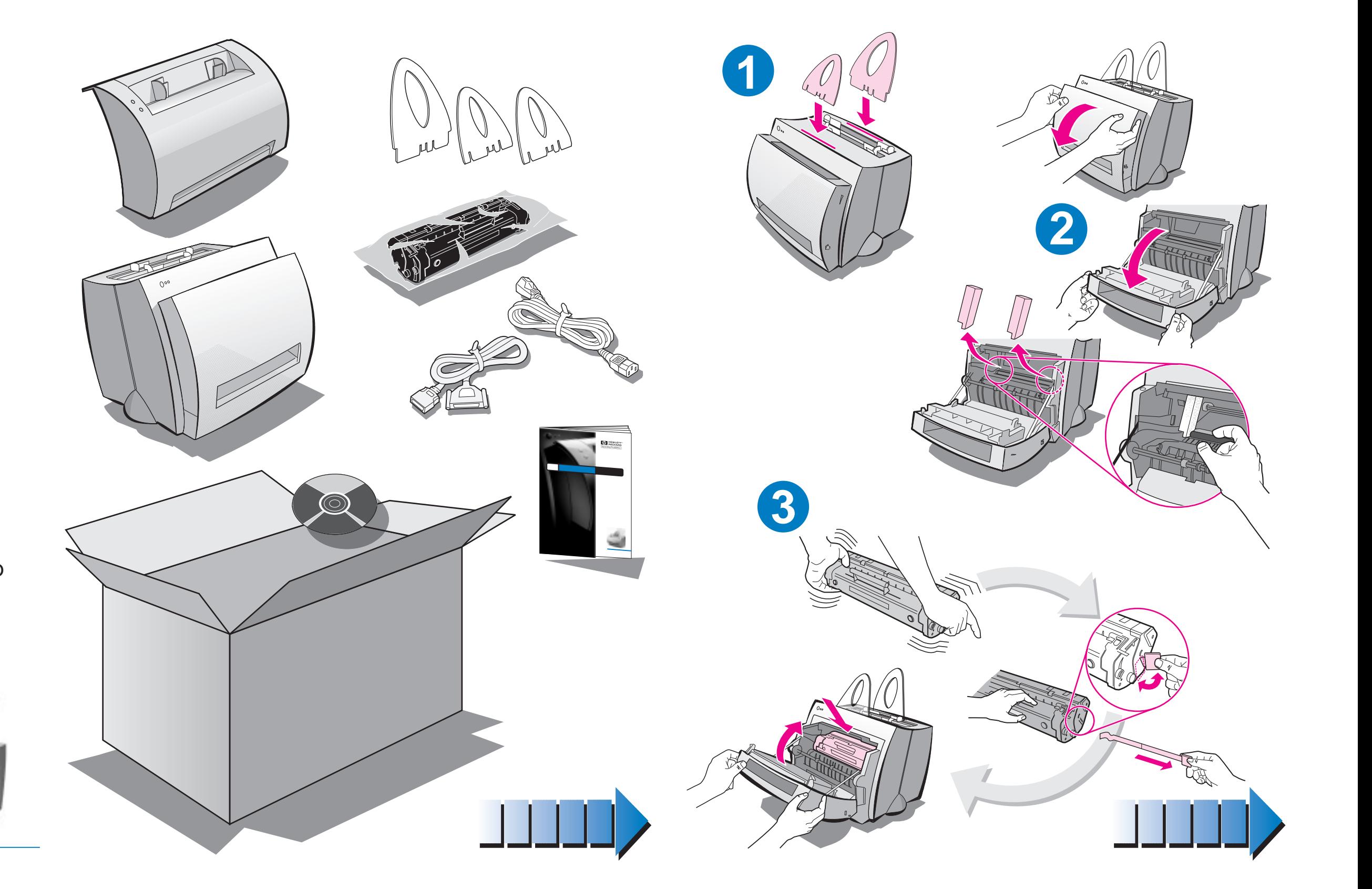

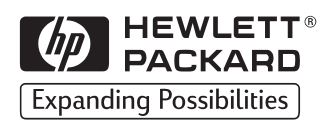

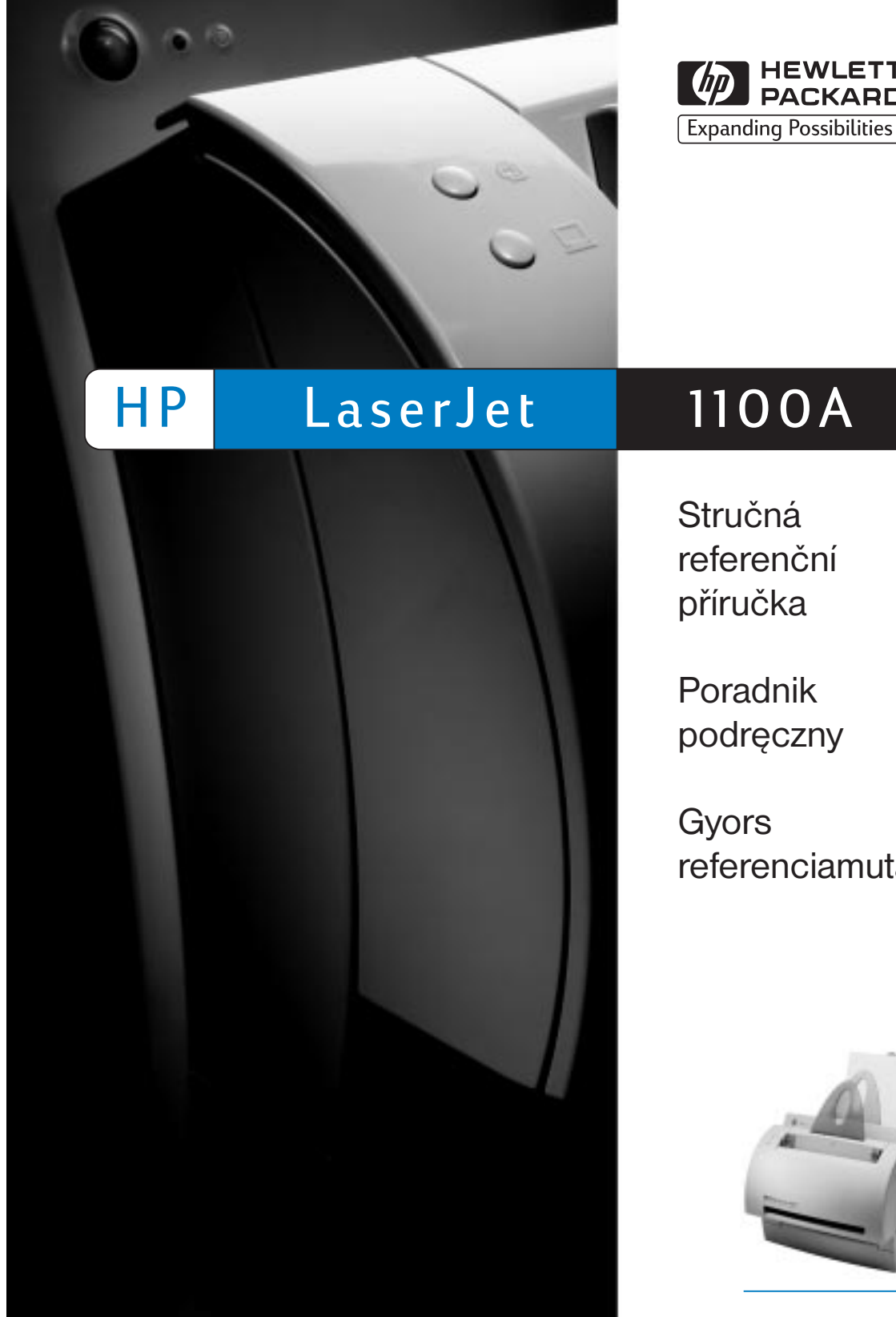

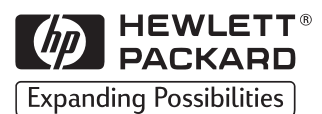

Stručná referenèní příručka

Gyors referenciamutató

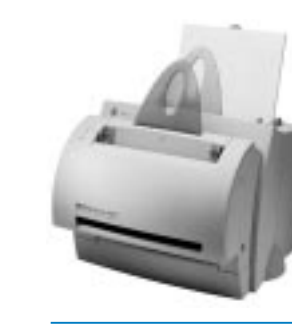

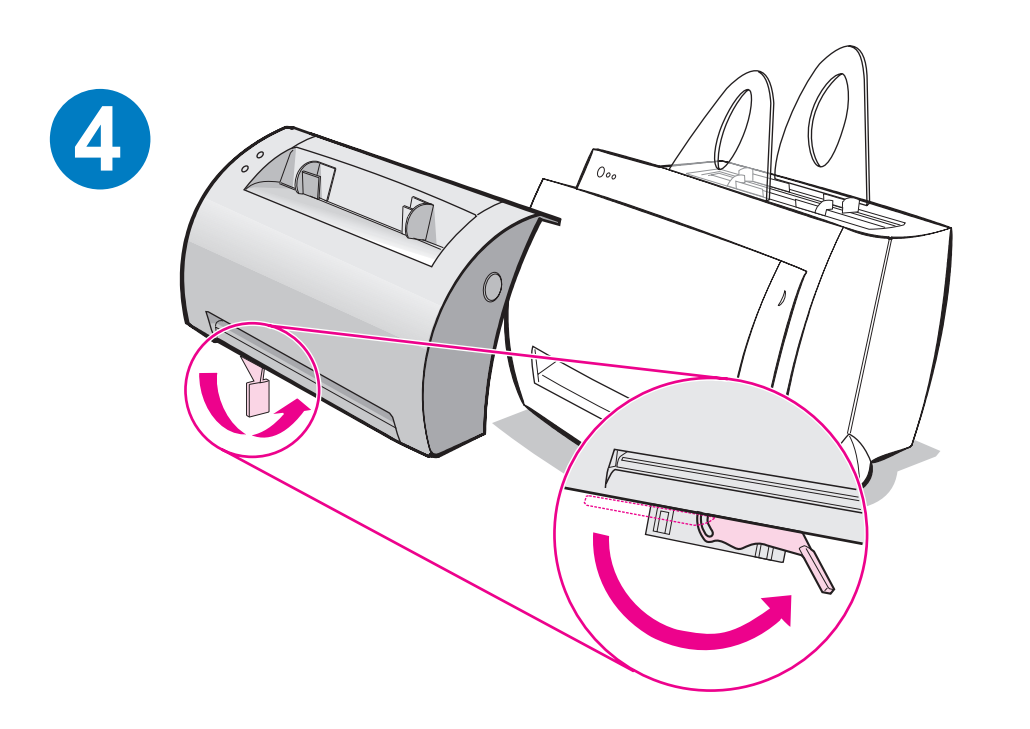

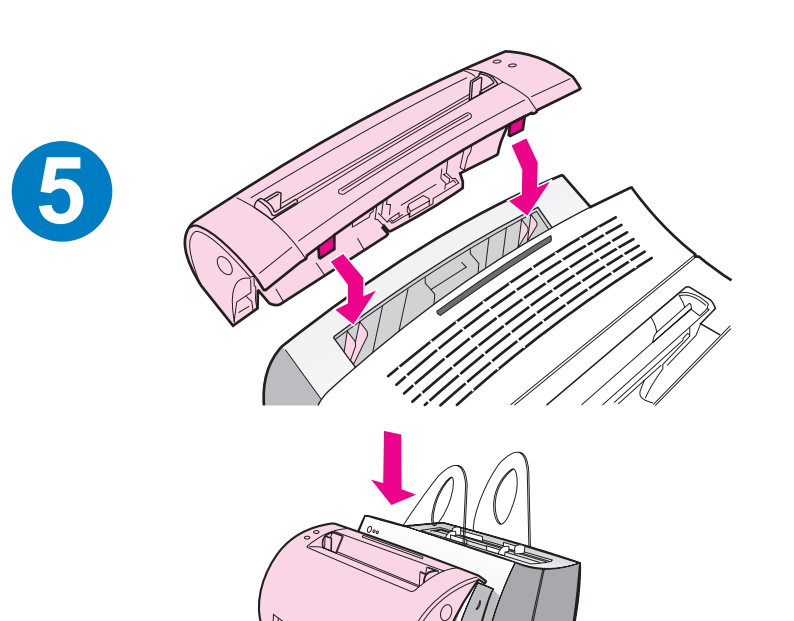

**6**

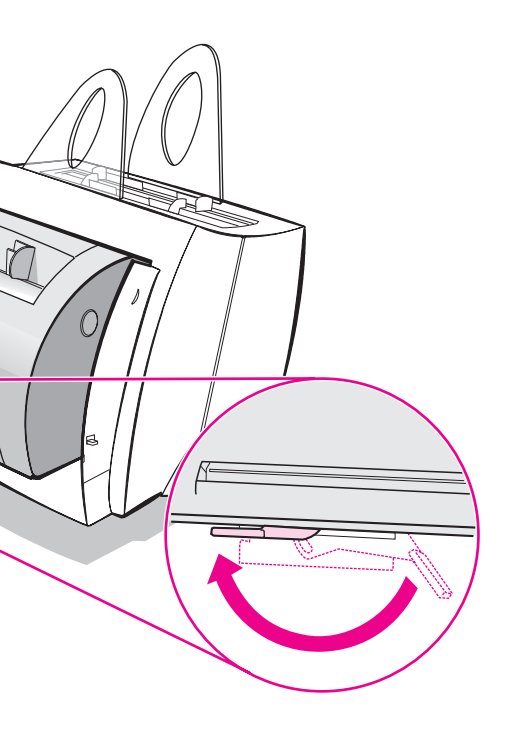

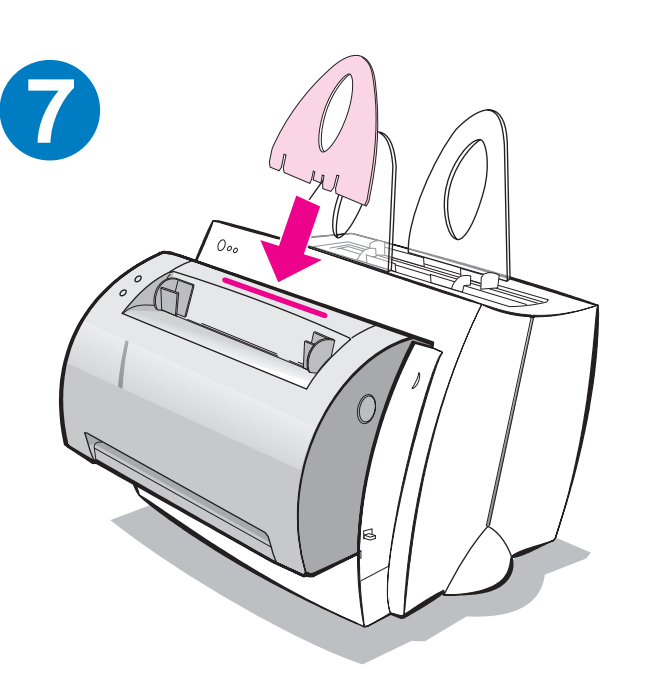

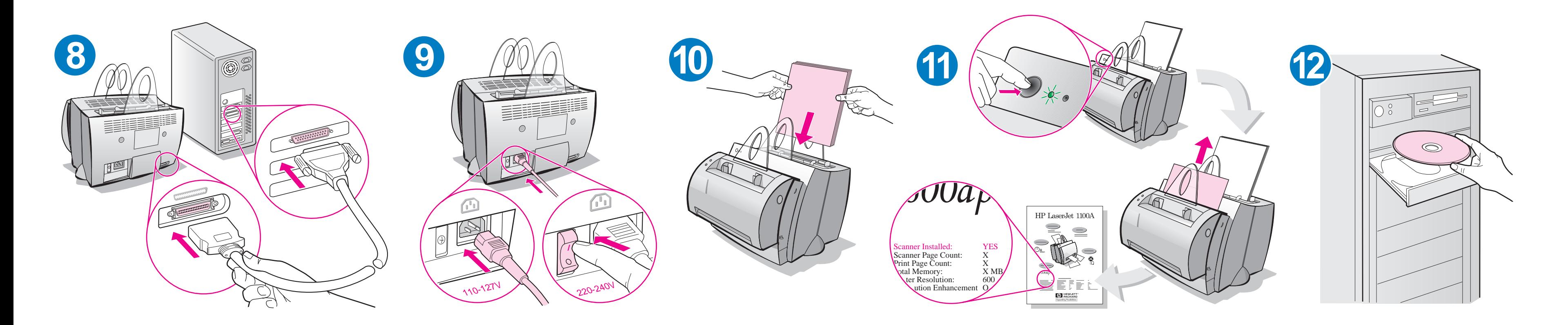

Při doplňování papíru do vstupního zásobníku jej nejprve vyprázdněte, abyste zajistili správné podávání papíru. Připevněte tento štítek na svoji tiskárnu.

Przed dołożeniem papieru do podajnika wyjmij znajdujący się tam papier w celu zapewnienia prawidłowego podawania papieru. Umieść tę nalepkê na drukarce jako przypomnienie.

Ha új papírt tesz az adagolótálcába, mindig vegye ki az összes benne levõ papírt a megfelelõ papíradagolás érdekében. Emlékeztetõül helyezze el a címkét a nyomtatón.

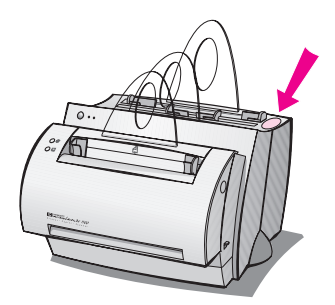

### Návod k použití dokumentace HP

### Tato příručka

Tato příručka je určena k rychlému a snadnému nastavení a instalaci softwaru vašeho nového zařízení HP LaserJet 1100A Printer · Copier · Scanner. V této příručce naleznete následující informace:

- Informace o nastavení hardwaru (rozkládací obálka)
- Obsah balíku (rozkládací obálka)
- Ověření instalace hardwaru
- Instalace softwaru
- Části tiskárny
- Části kopírky/skeneru
- **·** Indikátory ovládacího panelu tiskárny
- Ovládací panel skeneru
- · Odstraňování běžných problémů
- Servis a podpora
- **Plnění nařízení FCC**
- **Oznámení**
- Záruka

### Nápověda online a uživatelská příručka online

Nápověda online je vyčerpávajícím zdrojem informací a je určena k tomu, aby vám pomohla osvojit si znalosti o softwaru dodávaném s vaší tiskárnou HP LaserJet 1100 nebo s kopírkou/skenerem pro HP LaserJet 1100. Nápověda online uvádí podrobné pokyny k mnoha úlohám, které můžete s tímto softwarem vykonávat.

Uživatelská příručka online je vyčerpávajícím zdrojem informací a je určena k tomu, aby vám pomohla osvojit si znalosti o použití tiskárny HP LaserJet 1100 nebo kopírky/skeneru pro HP LaserJet 1100. Tato příručka se zaměřuje na hardware.

#### Použití nápovědy a uživatelské příručky online

Přístup k nápovědě a uživatelské příručce online můžete získat jedním z následujících zpùsobù:

- CD-ROM: Pouze uživatelská příručka online.
- Asistent: Přístup z hlavní obrazovky pod heslem **Nástroje.** (Asistent není k dispozici u operaèních systémù Windows 3.1x.)
- Plocha dokumentů LaserJet: Přístup z hlavní obrazovky pod heslem Nápověda.
- Programová skupina:
	- Windows 9x a NT 4.0: Klepněte na Start, Programy, HP LaserJet 1100 a poté na Uživatelská příručka HP 1100 nebo Nápověda online.
	- Windows 3.1x: Ve **Správci programů** dvakrát klepněte na ikonu HP LaserJet 1100 a poté dvakrát klepněte na HP 1100 Uživatelská příručka nebo Nápověda online.

### Výukový program LaserJet 1100

Výukový program LaserJet 1100 vám umožňuje rychlé osvojení znalostí o funkcích a výhodách kopírování a skenování zařízení HP LaserJet 1100A Printer • Copier • Scanner.

### Použití Výukového programu LaserJet 1100

Programová skupina:

- Windows 9x a NT 4.0: Klepněte na Start, Programy, HP LaserJet 1100 a poté na Výukový program LaserJet 1100.
- Windows 3.1x: Ve Správci programů dvakrát klepněte na ikonu HP LaserJet 1100 a poté dvakrát klepněte na Výukový program LaserJet 1100.

# 0  $\odot$ Ċ 0  $\mathcal{L}$ 3

### Ověření instalace hardwaru

Po ukončení instalace vyzkoušejte HP LaserJet 1100A Printer · Copier · Scanner, abyste si ověřili její správnou funkčnost.

- 1 Zkontrolujte, zda je tiskárna zapnutá a zda je v ní papír.
- 2 Počkejte, než se tiskárna dostane do režimu Připraveno (prostřední indikátor svítí).
- 3 Stisknutím a uvolněním tlačítka Pokračovat vytiskněte stránku autotestu.
- 4 Jestliže je skener správně nainstalován, v levém dolním rohu stránky autotestu by měl být nápis "Scanner Installed: YES."

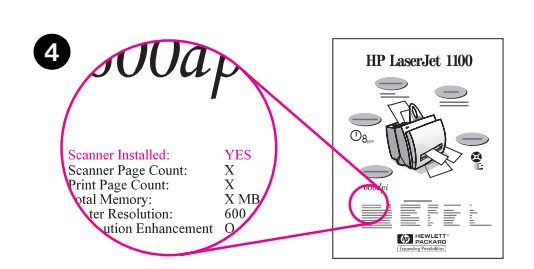

### Instalace softwaru

### Obecné informace

Před instalací softwaru zkontrolujte následující:

- Váš počítač má 8 MB RAM nebo více (doporučuje se 16 MB).
- Váš počítač má alespoň 20 MB volného místa na pevném disku.
- Před zahájením instalace jsou zavřeny všechny aplikace. (Po instalaci softwaru může být nezbytné restartovat systém.)
	- Windows 9x a NT 4.0: Na hlavním panelu by neměly být žádné ikony.
	- Windows 3.1x: Stiskněte Alt+Tab. Měl by se objevit pouze Správce programù.

## Windows<sup>®</sup> 9x a NT<sup>®</sup> 4.0

- 1 Vložte CD do diskové jednotky na svém PC. Instalace se zahájí automaticky.
	- · Jestliže se instalace nezahájí automaticky, klepněte na Start a poté klepněte na Spustit. Na příkazový řádek zapište D:\setup. Jestliže označení vaší CD jednotky není D, zadejte správné označení.
- 2 Instalaci dokončete podle pokynů na obrazovce.

### Windows 3.1x

- 1 Vložte CD do diskové jednotky na svém PC.
- 2 Na obrazovce Správce programů Windows otevřete nabídku Soubor a klepněte na Spustit.
- 3 Na příkazový řádek zapište D:\setup (D=označení vaší CD jednotky).
- 4 Instalaci dokončete podle pokynů na obrazovce.

## Èásti tiskárny

- 1. Ovládací panel tiskárny
- 2. Podpěrky papíru
- 3. Vstupní zásobník papíru
- 4. Vstupní zásobník pro jednotlivé listy
- 5. Vodítka papíru
- 6. Páèka pro výstup papíru
- 7. Přímá výstupní dráha papíru
- 8. Dvířka tiskárny
- 9. Výstupní zásobník papíru

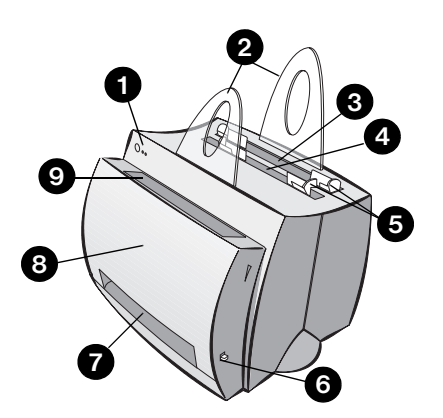

- 1. Hlavní vypínaè (pouze u tiskáren na 220-240 voltù)
- 2. Zásuvka zdroje
- 3. Paměťová dvířka
- 4. Paralelní port

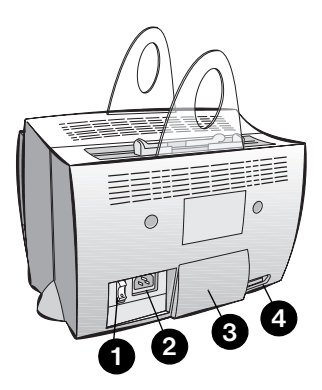

Poznámka Tiskárny na 110-127 voltů vstupního napětí nemají hlavní vypínač. Tiskárnu vypnete vytažením ze zásuvky.

### Èásti kopírky/skeneru

- 1. Ovládací panel skeneru
- 2. Vstupní zásobník papíru
- 3. Vodítka papíru
- 4. Podpěrka papíru
- 5. Uvolňovací tlačítko dvířek
- 6. Výstupní dráha papíru
- 7. Páčka pro upevnění skeneru
- 8. Dvířka skeneru

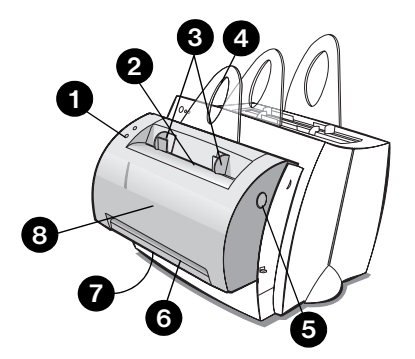

## Indikátory ovládacího panelu tiskárny

Indikátory ovládacího panelu tiskárny vyznačují stav vaší tiskárny.

#### Popis stavu indikátorù

Symbol "indikátor nesvítí"  $( )$ 

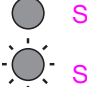

Symbol "indikátor svítí"

Symbol "indikátor bliká"

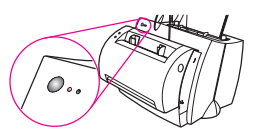

#### Světelná znamení ovládacího panelu tiskárny

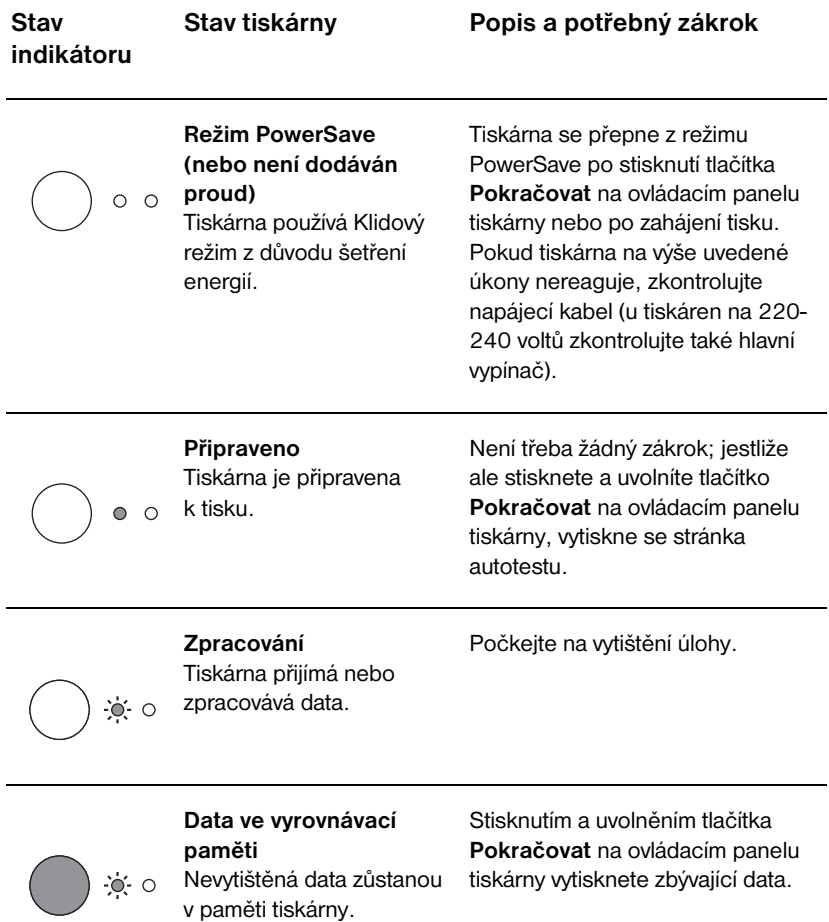

#### Světelná znamení ovládacího panelu tiskárny (pokračování)

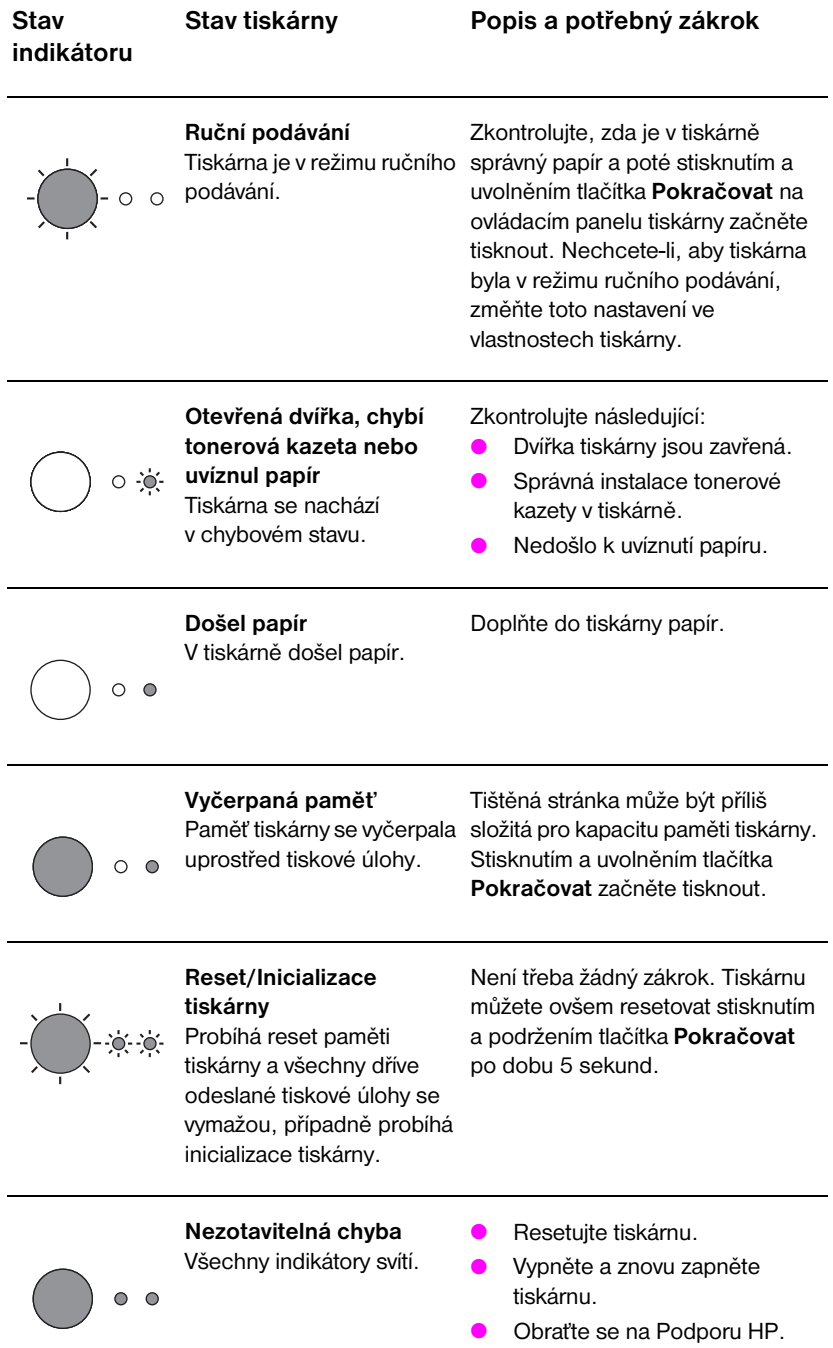

### Ovládací panel skeneru

Ovládací panel skeneru obsahuje dvě tlačítka:

- Kopírovat: Stiskněte tlačítko Kopírovat k vyhotovení jedné rychlé kopie-váš počítač nemusí běžet.
- Snímat: Stiskněte tlačítko Snímat ke spuštění příslušného softwaru. Při správné konfiguraci můžete vykonávat následující úkony:
	- Snímat do faxu
	- Snímat do elektronické pošty
	- · Ukládat dokumenty v elektronické formě
	- Upravovat text (OCR: Optical Character Recognition)
	- Zhotovovat více kopií a uživatelské kopie

Poznámka Abyste mohli použít tlačítko Snímat, počítač musí běžet a software musí být nainstalován.

Poznámka Chcete-li zrušit snímání či kopírování, stiskněte současně obě tlačítka.

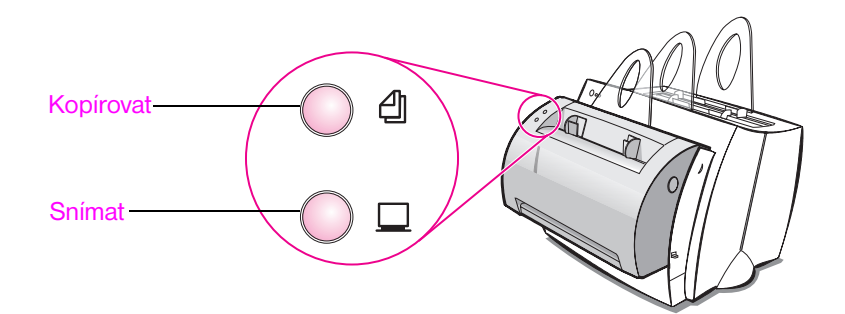

### Odstraňování běžných problémů

- 1 Základní postup při odstraňování problémů:
	- Zapojte tiskárnu do zásuvky a vytiskněte stránku autotestu tak, že stisknete a uvolníte tlačítko Pokračovat v době, kdy je tiskárna ve stavu Připraveno. Tím se ověří správná funkce napájecího kabelu, dodávka proudu a správná instalace tonerové kazety bez ochranné pásky.
	- · Zhotovte kopii stránky autotestu tak, že stisknete tlačítko Kopírovat na ovládacím panelu skeneru (pouze je-li nainstalován skener). Tím se ověří funkčnost skeneru.
	- Odešlete tiskovou úlohu ze softwarové aplikace na vašem počítači do tiskárny HP LaserJet 1100. Tím se ověří instalace softwaru a komunikace s tiskárnou.
	- Stiskněte tlačítko Snímat na ovládacím panelu skeneru. Jestliže se software na vašem počítači spustí, ověří se tak instalace softwaru pro snímání a komunikace s tiskárnou.

#### 2 Jestliže instalace selhala, aniž by nastaly chyby nebo jestliže nemůžete tisknout ze svého PC, ověřte následující:

- Zkontroluite, zda jsou všechny aplikace zavřené. Windows 9x: Stiskněte Ctrl+Alt+Del. Všechny programy kromě Systray a Průzkumníka by měly být zavřené. Není-li tomu tak, zavřete je tak, že je postupně zvolíte a klepnete na Ukončit úlohu.
- Nainstalujte software znovu podle pokynů uvedených v části "Instalace softwaru".
- Restartujte počítač.

#### Pokračování na následující straně.

#### 3 Jestliže instalace softwaru selže při 2. kroku, zkuste software nainstalovat následujícím zpùsobem:

Poznámka Při náhradním způsobu instalace softwaru se nainstaluje pouze software tiskárny.

- Náhradní instalace softwaru pro Windows 9x a NT 4.0
	- 1 Zavřete všechny softwarové aplikace, které běží na vašem počítači.
	- 2 Klepněte na Start, zvolte Nastavení a poté zvolte Tiskárny.
	- 3 Dvakrát klepněte na Přidat tiskárnu.
	- 4 Pouze pro Windows NT 4.0: zvolte příslušný port LPT.
	- 5 Klepněte opakovaně na Další, dokud se neobjeví seznam Výrobců tiskáren.
	- 6 Klepněte na tlačítko Z diskety.
	- 7 Zapište "<jazyk>\ovladače\OS" <jazyk> představuje požadovaný jazyk.
	- 8 Klepněte na Další a poté klepněte znovu na Další.
	- 9 Po dokončení instalace vyjměte CD z jednotky.
- Náhradní instalace softwaru pro Windows 3.1x
	- 1 Zavřete všechny softwarové aplikace, které běží na vašem počítači.
	- 2 Ve Správci programů otevřete skupinu Hlavní.
	- 3 Otevřete Ovládací panel a poté otevřete Tiskárny.
	- 4 Klepněte na Přidat. Na obrazovce se objeví seznam tiskáren se zvýrazněným heslem Instalovat neuvedené nebo Aktualizovaná tiskárna.
	- 5 Klepněte na Instalovat.
	- 6 Klepněte na tlačítko Z diskety a poté zapište "< jazyk>\ovladače\OS" <jazyk> představuje požadovaný jazyk.
	- 7 Instalaci dokonèete podle pokynù na obrazovce.
	- 8 Po dokončení instalace vyjměte CD z jednotky.

### Odstraòování uvíznutého papíru

Občas se stane, že při tisku papír uvízne. Následuje seznam možných příčin:

- Média byla vložena nesprávně.
- Páčka výstupu papíru byla přemístěna při tisku úlohy.
- Při tisku úlohy byla otevřena dvířka.
- Používaná média nesplňují specifikace HP.
- Používaná média jsou menší než 76,2 x 127 mm.

### Oblast vstupního zásobníku papíru

Vytáhněte celou stránku ze strany vstupního zásobníku papíru.

#### Oblast výstupu papíru

Jestliže stránka vyčnívá z dráhy výstupu papíru, vytáhněte ji.

#### Poznámka

Po uvíznutí papíru může v tiskárně zůstat volný toner. Po vytištění několika stránek uvolněný toner zmizí.

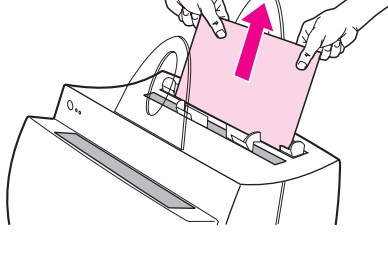

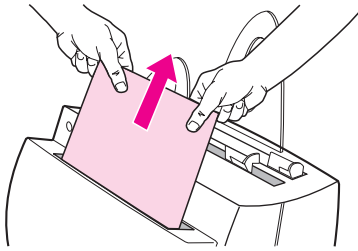

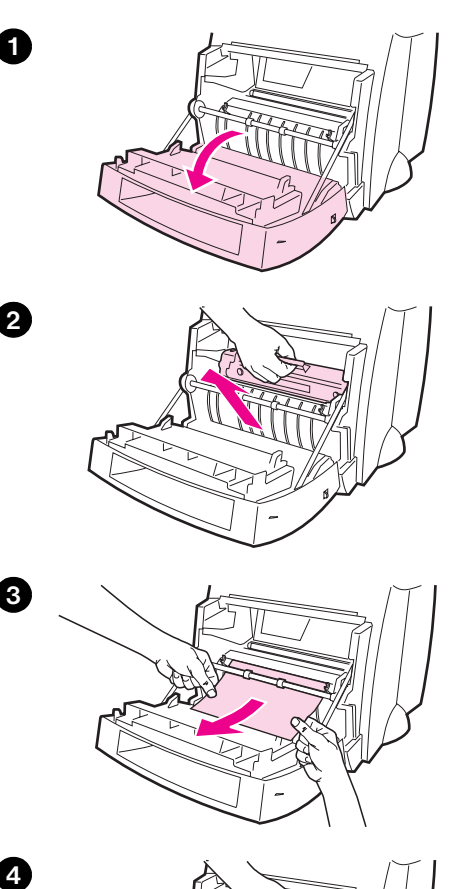

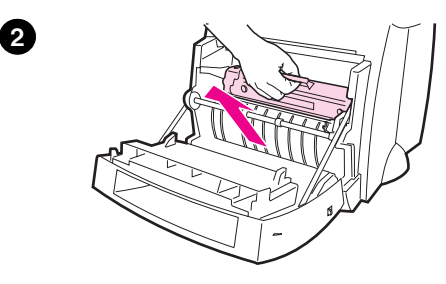

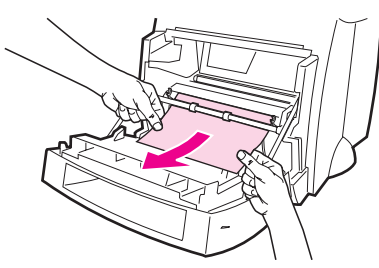

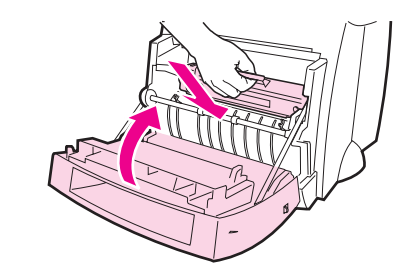

### Uvíznutí papíru v tiskárně

Je-li k tiskárně připevněn skener, může být nutné přemístit tiskárnu na okraj pracovní plochy, aby bylo možné zcela otevřít dvířka tiskárny.

- 1 Otevřete dvířka tiskárny. Jestliže můžete papír vytáhnout, aniž byste museli vyjmout tonerovou kazetu, přejděte ke kroku 3. V opačném případě přejděte ke kroku 2.
- 2 Vyjměte tonerovou kazetu. Položte ji na stranu a přikryjte ji kusem papíru.

#### POZOR

Při uvíznutí papíru v této oblasti může být na stránce volný toner. Jestliže vám toner potřísní oděv, vyperte jej ve studené vodě. Horkou vodou se toner zapírá do látky.

#### POZOR

Abyste zabránili poškození tonerové kazety, nevystavujte ji světlu na dobu delší než několik minut. Přikryjte ji kusem papíru.

3 Oběma rukama uchopte tu část papíru, která je nejlépe přístupná (tedy i uprostřed) a poté papír opatrně vytáhněte z tiskárny.

#### Poznámka

Jestliže se papír roztrhne, vyhledejte další informace v části "Odstraňování útržků papíru z tiskárny.

4 Po odstranění uvíznutého papíru vraťte tonerovou kazetu na své místo a zavřete dvířka tiskárny.

8

 $\overline{4}$ 

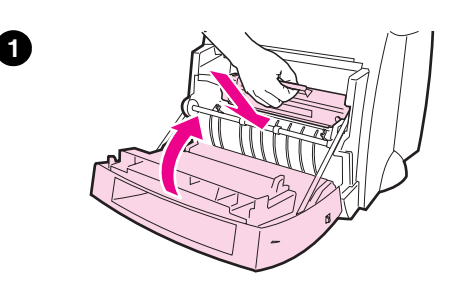

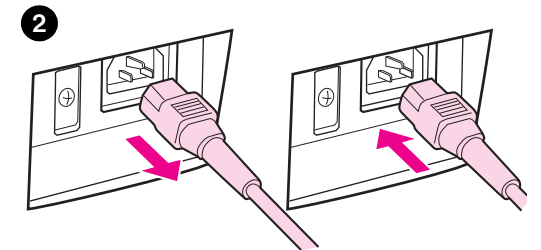

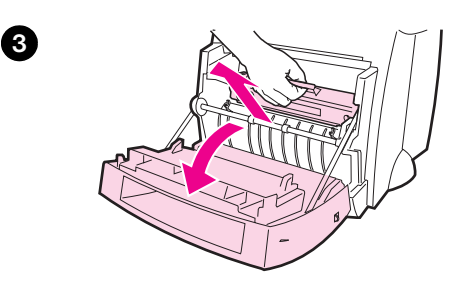

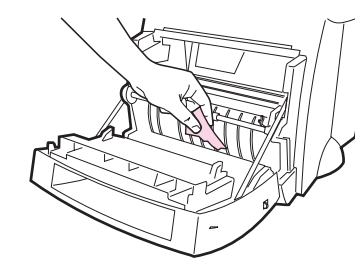

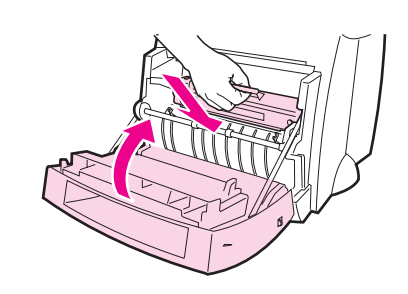

### Odstraňování útržků papíru z tiskárny

Při vytahování uvíznutého papíru může dojít k jeho roztržení. Odstraňte veškeré útržky papíru:

- 1 Ujistěte se, že je tonerová kazeta nainstalována a že jsou dvířka tiskárny zavřená.
- 2 Vypněte a znovu zapněte tiskárnu. Při restartu tiskárny posunou válečky útržky papíru.

#### Poznámka

Tiskárnu vypnete vytažením napájecího kabelu ze zásuvky. Zastrčením kabelu zpět do zásuvky tiskárnu zapnete.

- 3 Otevřete dvířka tiskárny a vyjměte tonerovou kazetu.
- 4 Odstraňte útržky papíru.
- 5 Vraťte tonerovou kazetu na své místo a zavřete dvířka tiskárny.

Je-li papír přesto nepřístupný, zopakujte krok 1 až 5.

4

6

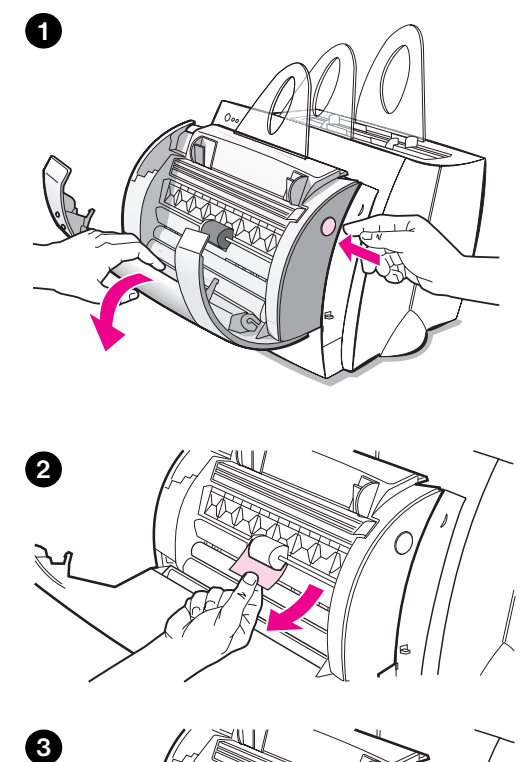

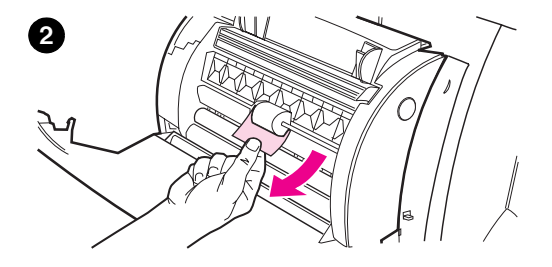

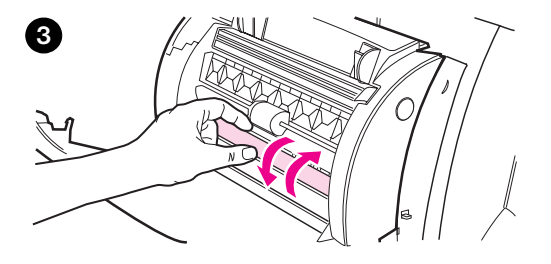

### Odstraòování uvíznutého papíru z kopírky/skeneru

Občas se stane, že při snímání nebo kopírování papír uvízne. Následuje seznam možných příčin:

- Vstupní zásobníky papíru nebyly správně doplněny.
- Originál je buď příliš malý nebo příliš tenký na to, aby mohl správně projít skenerem.
- Používaná média nesplňují specifikace HP.

#### Poznámka

Malé nebo tenké originály, jako například navštívenky nebo noviny mohou ke správnému prùchodu kopírkou/skenerem vyžadovat podložku. Podložku můžete vyrobit tak, že přední stranu originálu připevníte páskou na normální papír.

Na obrazovce vašeho počítače se objeví chybová zpráva.

- 1 Otevřete dvířka skeneru.
- 2 Vyhledejte a uchopte originál v jeho horní či dolní části podle toho, která část vyčnívá dále, a opatrně jej vytáhněte.
- 3 V případě potřeby otočte bílé kolečko v opačném směru, než kterým vytahujete originál. Například vytahujete-li originál z dolní části, vytočte kolečko nahoru.

Jestliže uvíznutý originál není vidět, vyhledejte další informace v části "Odstraňování uvíznutého papíru z nepřístupných mísť".

### Odstraňování uvíznutého papíru z nepřístupných míst

#### POZOR

Abyste zabránili poškození tiskárny nebo skeneru, odpojte před sejmutím skeneru napájecí kabel.

- 1 Odpojte tiskárnu a sejměte z ní skener. Viz "Sejmutí skeneru".
- 2 Otočte skener tak, aby jeho horní část směřovala k podlaze.
- 3 Opatrně skenerem zatřeste, dokud z jeho horní části nevypadne originál.

#### Poznámka

Zkuste při snímání originálu použít podložku.

česky

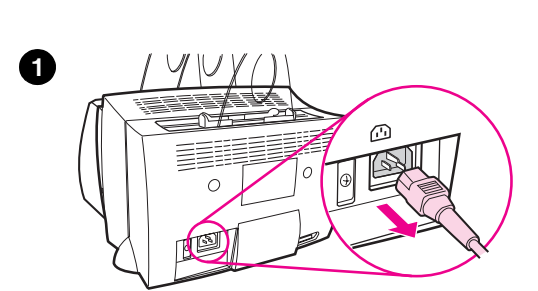

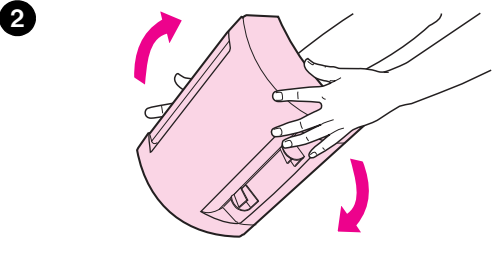

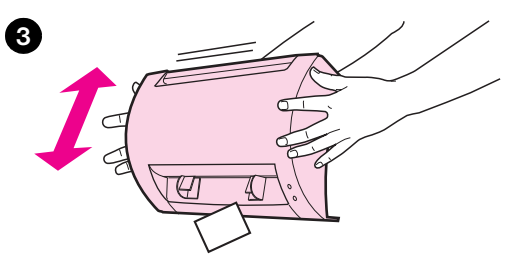

## 0  $\circledR$  $\circ$ |⊕

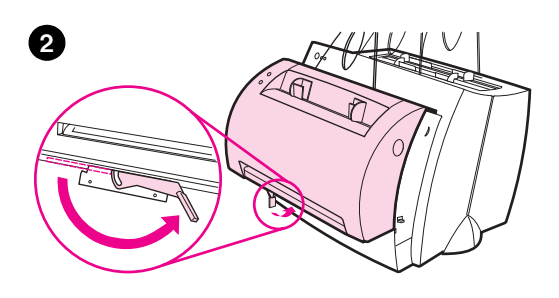

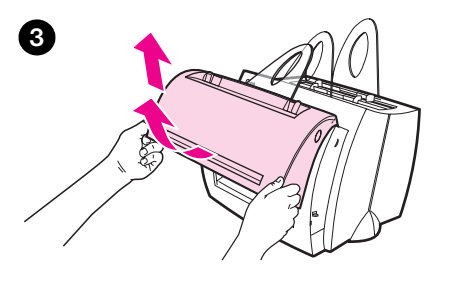

### Sejmutí skeneru

Při snímání skeneru z tiskárny postupujte podle níže uvedených pokynů:

- 1 Odpojte napájecí kabel z tiskárny.
- 2 Přesuňte páčku skeneru umístěnou pod skenerem zleva doprava, abyste uvolnili konektor.
- 3 Uchopte skener na obou stranách, otočte jeho dolní část směrem od tiskárny a zdvihněte skener mimo tiskárnu.

### Servis a podpora

World Wide Web URL: http://www2.hp.com Telefonní čísla oddělení technické podpory: Èeská republika: (420) (2) 613 07 310 Polsko: (48 22) 37-5065 nebo (48 22) 865 99 99 Maďarsko: (36) (1) 343-0310 HP FIRST: Polsko: (48 22) 608 77 00 Maďarsko: (36) (1) 461-8110

### Plnění nařízení FCC

Toto zařízení bylo vyzkoušeno a splňuje omezení pro digitální zařízení třídy B v souladu s částí 15 Pravidel FCC. Oznámení o plnění nařízení včetně prohlášení o plnění nařízení FCC naleznete v Příloze A Uživatelské příručky (online nebo výtisk).

### Oznámení

Windows a Windows NT jsou v U.S.A. registrované ochranné známky spoleènosti Microsoft.

### Záruka

Podrobné informace o záruce naleznete v uživatelské příručce online pro HP LaserJet 1100.

česky

### Jak korzystać z dokumentacji HP

### Niniejszy poradnik

Niniejszy poradnik może być pomocny do szybkiego i łatwego ustawienia oraz zainstalowania oprogramowania do nowego urządzenia HP LaserJet 1100A Printer•Copier•Scanner. Zawarte sa tu nastepujace informacje:

- Informacje o ustawieniu sprzętu (na składanej okładce)
- Zawartość opakowania (na składanej okładce)
- Sprawdzenie instalacji sprzętu
- **•** Instalacja oprogramowania
- Elementy drukarki
- **•** Elementy kopiarki-skanera
- Kontrolki panelu sterowania drukarki
- Panel sterowania skanera
- Diagnostyka typowych przypadków
- Obsługa i pomoc
- Zgodność z przepisami FCC
- Uznane znaki towarowe
- Gwarancja

### Pomoc ekranowa i ekranowa instrukcja obsługi

Pomoc ekranowa jest obszernym źródłem informacji, mającym na celu zapoznanie użytkownika z oprogramowaniem załączonym do drukarki HP LaserJet 1100 lub kopiarki-skanera dla HP LaserJet 1100. Pomoc ekranowa dostarcza szczegółowych instrukcji do wielu czynności, które można wykonać przy pomocy oprogramowania.

Ekranowa instrukcja obsługi jest obszernym źródłem informacji, mającym na celu pomóc użytkownikowi w posługiwaniu się drukarką HP LaserJet 1100 lub kopiarką-skanerem dla HP LaserJet 1100. Niniejszy przewodnik zajmuje się głównie sprawami sprzętowymi.

#### Dostep do ekranowej pomocy i instrukcji obsługi

Dostep do ekranowej pomocy i instrukcji obsługi można uzyskać w następujący sposób:

- CD-ROM: Tylko ekranowa instrukcja obsługi.
- Pomocnik autora: Dostęp z ekranu głównego poprzez Narzędzia. (Pomocnik autora nie jest dostêpny w systemach operacyjnych Windows 3.1x.)
- Pulpit z dokumentami LaserJet: Dostęp z ekranu głównego poprzez Pomoc.
- Grupa programowa:
	- Windows 9x i NT 4.0: Kliknij Start, Programy, HP LaserJet 1100, a następnie Ekranowa instrukcja obsługi HP 1100 lub Pomoc ekranowa.
	- Windows 3.1x: W Menedżerze Programów, kliknij dwukrotnie ikone HP LaserJet 1100, a nastepnie kliknij dwukrotnie Ekranowa instrukcja obsługi HP 1100 lub Pomoc ekranowa.

### Samouczek LaserJet 1100

Samouczek LaserJet 1100 umożliwia szybkie zapoznanie się z funkcjami drukarki oraz korzyściami wynikającymi z używania funkcji kopiowania i skanowania opcjonalnego urządzenia HP LaserJet 1100A Printer•Copier•Scanner.

### Dostêp do samouczka LaserJet 1100

Grupa programowa:

- Windows 9x i NT 4.0: Kliknij Start, Programy, HP LaserJet 1100, a następnie Samouczek LaserJet 1100.
- Windows 3.1x: W Menedżerze Programów, kliknij dwukrotnie ikonę HP LaserJet 1100, a nastepnie kliknij dwukrotnie Samouczek LaserJet 1100.

### Sprawdzenie instalacji sprzętu

Po zakończeniu instalacji należy sprawdzić czy urządzenie HP LaserJet 1100A Printer•Copier•Scanner pracuje prawidłowo.

- 1 Upewnij się, że drukarka jest włączona i jest do niej włożony papier.
- 2 Poczekaj, aż drukarka przejdzie w stan Gotowe (zaświeci się środkowa kontrolka).
- 3 Naciśnij i zwolnij przycisk Start, aby wydrukować stronę autotestu.
- 4 Jeżeli skaner jest prawidłowo zainstalowany, w dolnej lewej części strony autotestu powinien znaleźć się napis "Scanner Installed: YES".

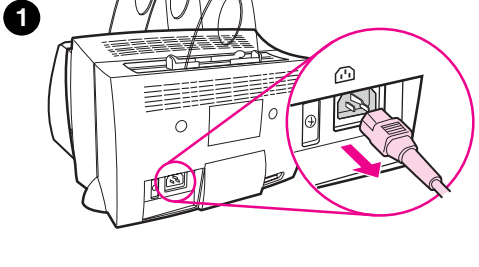

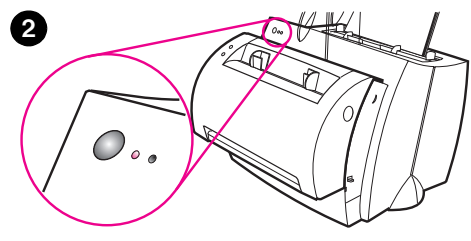

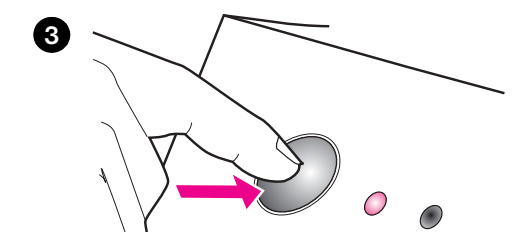

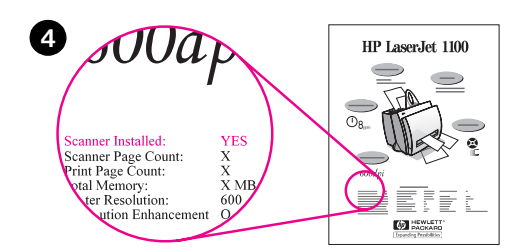

### Instalacja oprogramowania

### Informacje ogólne

Przed instalacją oprogramowania sprawdź czy:

- W komputerze jest zainstalowane co najmniej 8 MB lub więcej pamięci RAM (zalecane jest 16 MB).
- W komputerze jest co najmniej 20 MB wolnego miejsca na dysku twardym.
- Przed rozpoczęciem instalacji zostały zamknięte w komputerze wszystkie programy. (Może być konieczne przeinicjowanie systemu po zainstalowaniu oprogramowania.)
	- Windows 9x i NT 4.0: Na pasku zadań nie powinny pojawić się ¿adne ikony.
	- Windows 3.1x: Naciśnij Alt+Tab. Powinien pojawić się tylko Menedżer Programów.

### Windows $^{\circledR}$  9x i NT $^{\circledR}$  4.0

- 1 Włóż dysk CD do stacji dysków komputera. Instalacja powinna rozpocząć się automatycznie.
	- Jeżeli instalacja nie rozpocznie się automatycznie, kliknij Start i Uruchom. Wpisz D:\setup w wierszu poleceń. Jeżeli stacja dysków CD na używanym komputerze ma inna literę niż **D**, wpisz odpowiednią literę stacji.
- 2 Wykonuj instrukcje na ekranie w celu zakoñczenia instalacji.

### Windows 3.1x

- 1 Włóż dysk CD do stacji dysków komputera.
- 2 Na ekranie Menedżera Programów Windows, rozwiń menu Plik i kliknij Uruchom.
- 3 Wpisz D:\setup w wierszu poleceń (D=litera stacji dysków CD).
- 4 Wykonuj instrukcje na ekranie w celu zakoñczenia instalacji.

### Elementy drukarki

- 1. Panel sterowania drukarki
- 2. Wsporniki papieru
- 3. Podajnik papieru
- 4. Podajnik pojedynczych kartek
- 5. Prowadnice papieru
- 6. Dźwignia przełączania pojemników
- 7. Prosta ścieżka wydruku
- 8. Pokrywa drukarki
- 9. Pojemnik wyjściowy papieru

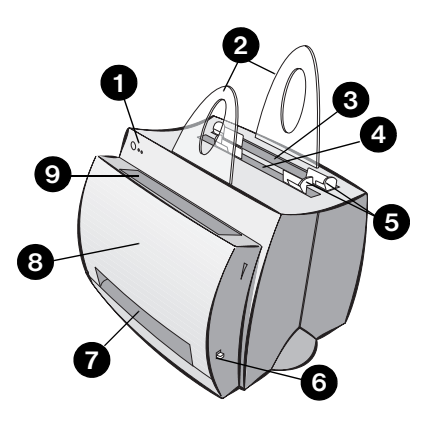

- 1. Wyłącznik (tylko w drukarkach na 220-240 V)
- 2. Gniazdo zasilania
- 3. Pokrywa dostêpu do pamiêci
- 4. Port równoległy

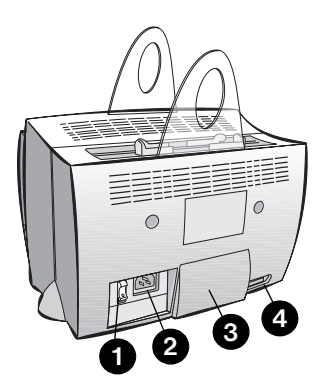

Uwaga Drukarki na 110-127 V nie posiadają wyłącznika. W celu wyłączenia drukarki należy odłączyć od niej kabel zasilający.

### Elementy kopiarki-skanera

- 1. Panel sterowania skanera
- 2. Podajnik papieru
- 3. Prowadnice papieru
- 4. Wspornik papieru
- 5. Przycisk zwolnienia pokrywy
- 6. Ścieżka wyjścia papieru
- 7. Dźwignia podłączenia skanera
- 8. Pokrywa skanera

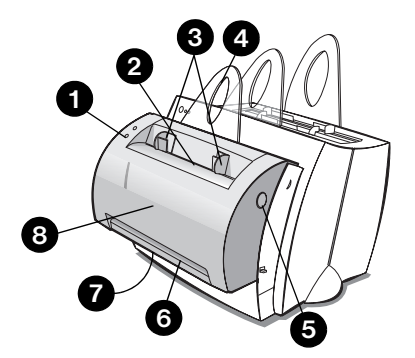

### Kontrolki panelu sterowania drukarki

Kontrolki panelu sterowania drukarki wskazują stan drukarki.

#### Legenda stanu kontrolek

Symbol zgaszonej kontrolki  $\bigcap$ 

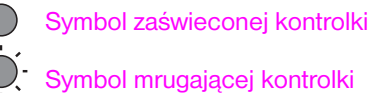

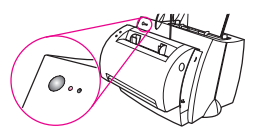

#### Komunikaty kontrolek panelu sterowania

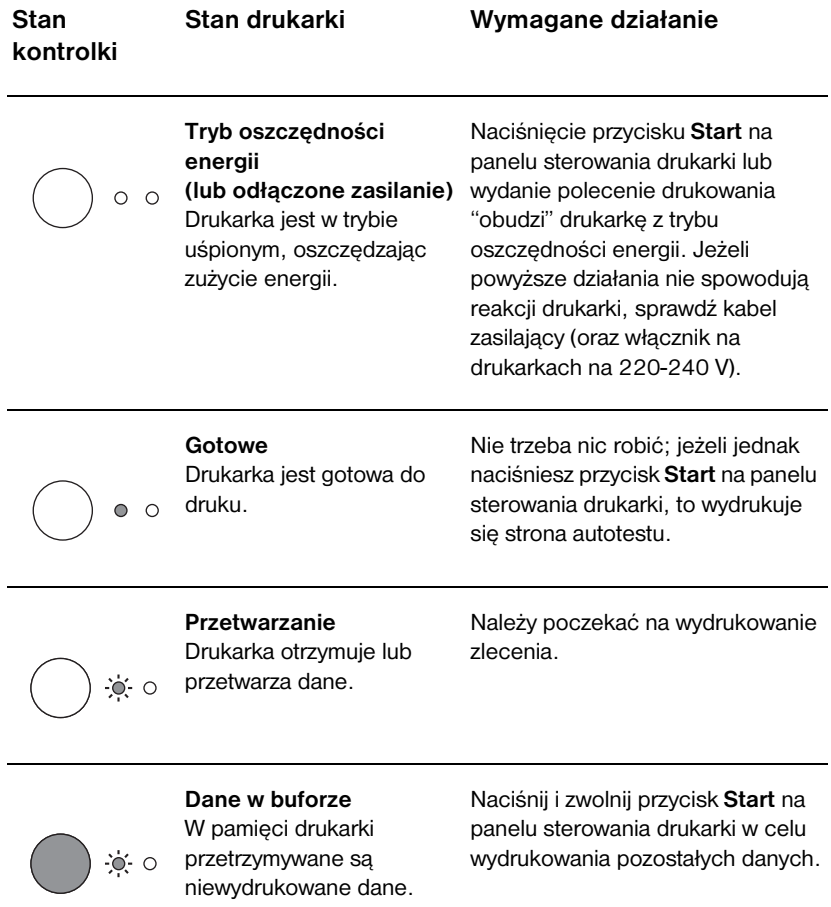

#### Komunikaty kontrolek panelu sterowania (Ciąg dalszy)

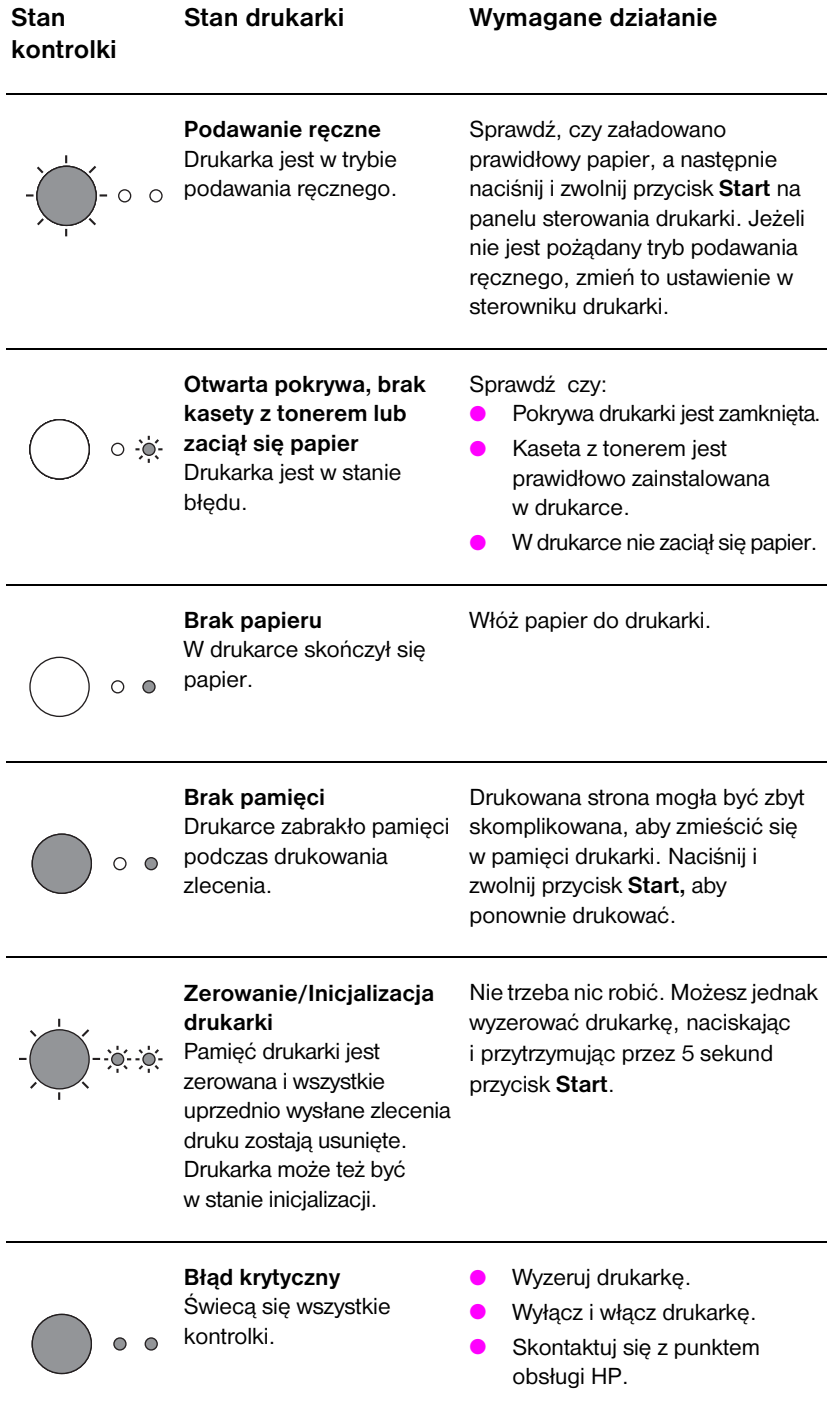

### Panel sterowania skanera

Panel sterowania skanera posiada dwa przyciski:

- Kopiuj: Naciśnij przycisk Kopiuj w celu szybkiego wykonania jednej kopii - komputer nie musi być właczony.
- Skanuj: Naciśnij przycisk Skanuj w celu uruchomienia oprogramowania do skanowania. Jeżeli jest ono prawidłowo skonfigurowane, będziesz mógł wykonać następujące zadania:
	- Skanowanie do faksu
	- Skanowanie do poczty elektronicznej
	- Elektroniczne przechowywanie dokumentów
	- Edycja tekstu (OCR: Optical Character Recognition optyczne rozpoznawanie znaków)
	- Wykonanie wielokrotnych i nietypowych kopii

Uwaga Aby przycisk Skanuj działał, musi być włączony komputer i zainstalowane oprogramowanie.

Uwaga W celu anulowania zlecenia skanowania lub kopiowania, naciśnij jednocześnie oba przyciski.

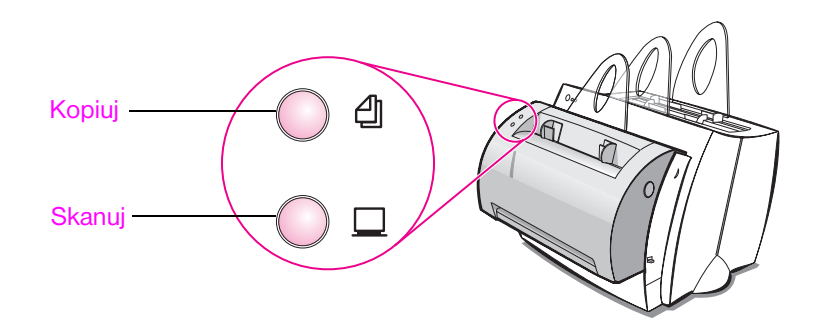

### Diagnostyka typowych przypadków

#### 1 Podstawowy sprawdzian diagnostyczny:

- Włacz drukarkę i wydrukuj stronę autotestu, naciskając i zwalniając przycisk Start kiedy drukarka znajduje się w stanie Gotowe. Sprawdzi to, czy kabel zasilający prawidłowo działa, drukarka jest włączona i kaseta z tonerem jest prawidłowo zainstalowana z usuniętą taśmą ochronna.
- Skopiuj stronę autotestu, naciskając przycisk Kopiuj na panelu sterowania skanera (tylko przy zainstalowanym skanerze). Sprawdzi to działanie skanera.
- Wyślij zlecenie druku z używanego programu komputerowego do drukarki HP LaserJet 1100. Sprawdzi to instalacjê oprogramowania oraz łączność z drukarką.
- Naciśnij przycisk Skanuj na panelu sterowania skanera. Jeżeli czynność ta uruchomi oprogramowanie w komputerze, to oznaczać to będzie potwierdzenie prawidłowości instalacji oprogramowania skanującego oraz łączności z drukarką.
- 2 Jeżeli instalacja oprogramowania nie powiodła się bez zgłaszania błędów przez urządzenie, lub jeśli nie można drukować z komputera, wykonaj poniższe czynności:
	- Sprawdź czy wszystkie programy sa zamkniete. W Windows 9x: Naciśnij Ctrl+Alt+Del. Wszystkie programy z wyjatkiem Systray i Eksplorator powinny być zamknięte. Jeżeli nie sa, zamknij je wybierajac po jednym i klikajac Zakończ zadanie.
	- Zainstalui ponownie oprogramowanie, korzystając z metody opisanej w części "Instalacja oprogramowania".
	- Ponownie uruchom komputer.

#### Ciag dalszy na następnej stronie.

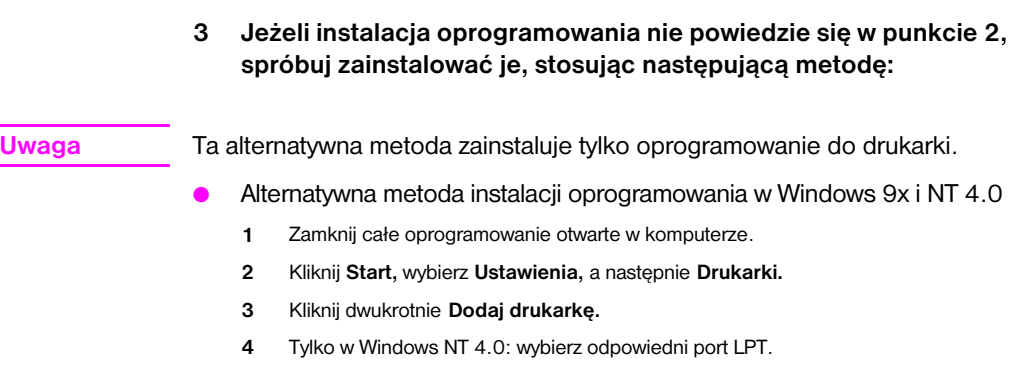

- 5 Klikaj Dalej, a¿ dojdziesz do listy Producenci drukarek.
- 6 Kliknij Z dysku.
- 7 Wpisz "<język>\drivers\OS" <jêzyk> jest dowolnym jêzykiem do wybrania.
- 8 Kliknij Dalej, a następnie jeszcze raz Dalej.
- 9 Po zakoñczeniu instalacji wyjmij dysk CD.
- Alternatywna metoda instalacji w Windows 3.1x
	- 1 Zamknij całe oprogramowanie otwarte w komputerze.
	- 2 W Menedżerze Programów, otwórz grupę Główną.
	- 3 Otwórz Panel sterowania, a następnie otwórz Drukarki.
	- 4 Kliknij Dodaj. Na ekranie pojawi się lista drukarek z podświetloną opcją Zainstaluj niezamieszczoną lub uaktualnioną drukarkę.
	- 5 Kliknij Zainstaluj.
	- 6 Kliknij Z dysku, a następnie wpisz "<język>\drivers\OS" <jêzyk> jest dowolnym jêzykiem do wybrania.
	- 7 Postępuj według instrukcji na ekranie, aby zakończyć instalację.
	- 8 Po zakoñczeniu instalacji wyjmij dysk CD.

### Usuwanie papieru, który zaciął się w drukarce

Czasami zdarza się, że podczas drukowania papier zatnie siê w drukarce. Powody tego mogą być następujące:

- Papier został nieprawidłowo załadowany.
- Dźwignia wyjścia papieru została przestawiona podczas drukowania.
- Pokrywa drukarki została otwarta podczas drukowania.
- Używany materiał nie spełnia wymagań specyfikacji HP.
- Używany materiał ma format mniejszy niż 76,2 x 127 mm.

### Obszary wejścia papieru

Wyciągnij kartkę od strony podajnika papieru.

### Obszary wyjścia papieru

Jeżeli strona wystaje ze ścieżki wyjścia papieru, wyciągnij ją stamtąd na zewnątrz.

#### Uwaga

Po zacięciu się papieru w drukarce może pozostać sypki (nieutrwalony) toner. Drukarka oczyści się sama po wydrukowaniu kilku stron.

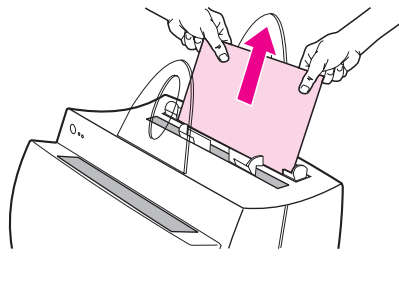

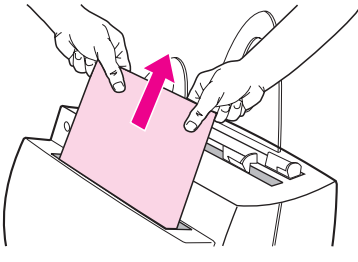

### Zacinanie się papieru w drukarce

Jeżeli do drukarki podłączony jest skaner, konieczne może być przesunięcie drukarki do brzegu jej powierzchni roboczej, w celu całkowitego otwarcia pokrywy drukarki.

- 1 Otwórz pokrywę drukarki. Jeżeli nie można usunąć papieru bez wyjęcia kasety z tonerem, przejdź do punktu 3. W przeciwnym razie kontynuuj czynności opisane w punkcie 2.
- 2 Wyjmij kasetę z tonerem i odłóż ją na bok, przykrywając kawałkiem papieru.

#### **OSTROŻNIE**

Zacinanie się papieru w tym obszarze może powodować pozostawienie sypkiego tonera na stronie. Jeżeli toner dostanie się na ubranie, należy wyprać je w zimnej wodzie. Gorąca woda utrwali toner na tkaninie.

### **OSTROŻNIE**

Aby zapobiec uszkodzeniu kasety z tonerem, nie należy wystawiać jej na światło na dłużej niż kilka minut. Przykryj ją arkuszem papieru.

3 Chwyć obu rekami te cześć papieru, która jest najlepiej widoczna (łacznie z częścią środkową) i ostrożnie wyciągnij papier z drukarki.

#### **Uwaga**

Jeżeli papier rozedrze się, zobacz Wyjmowanie z drukarki porwanych kawałków papieru".

4 Po usunieciu zacietego papieru, włóż z powrotem kasetę z tonerem i zamknij pokrywê drukarki.

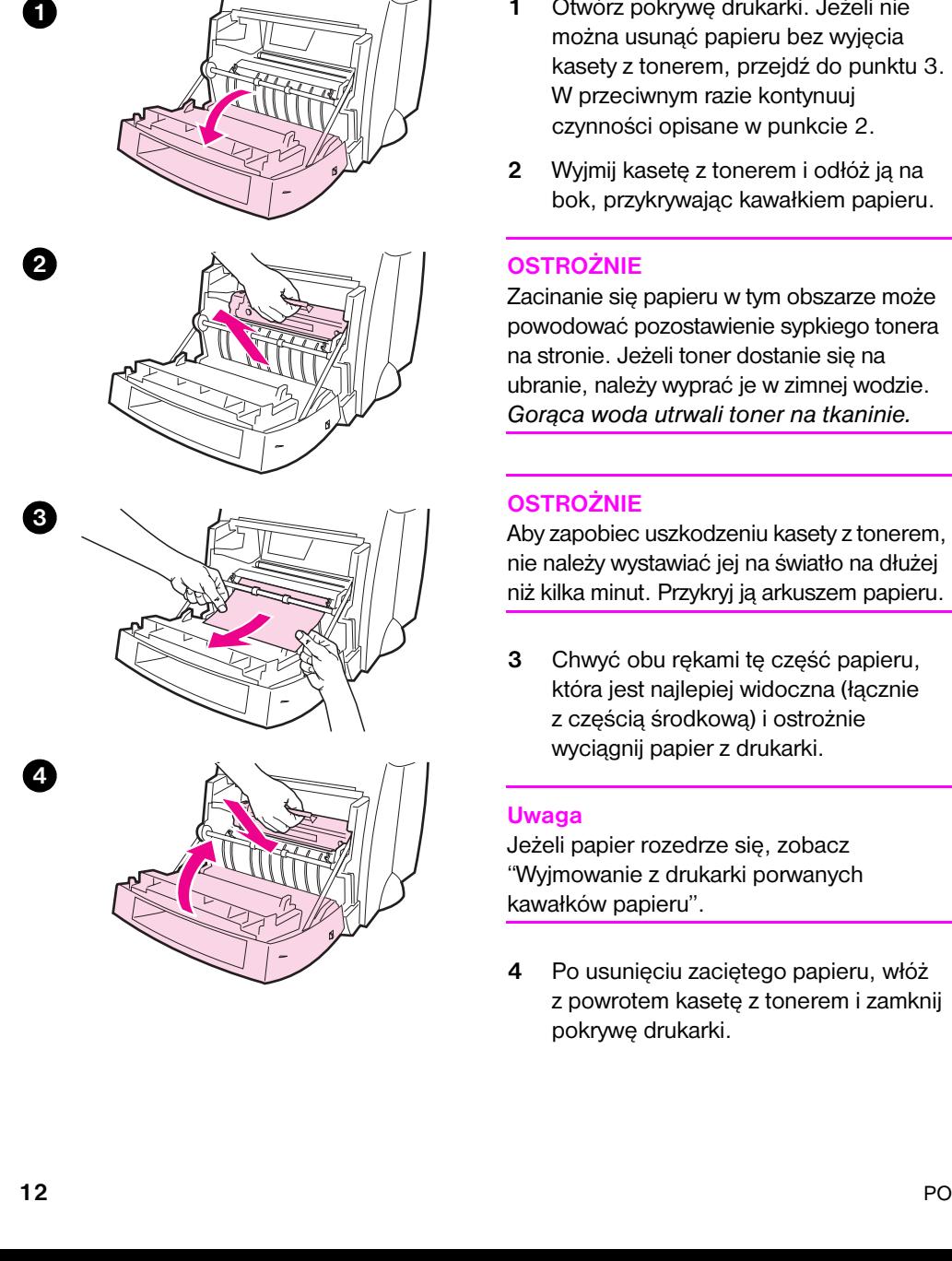

ŋ

2

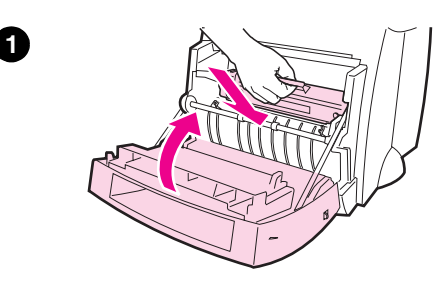

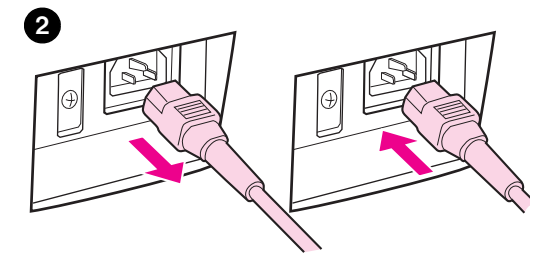

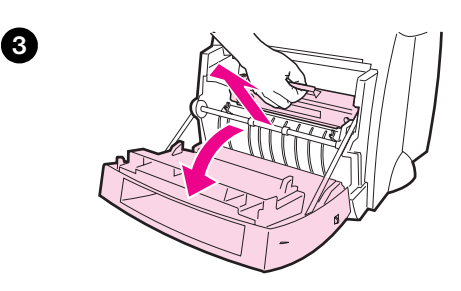

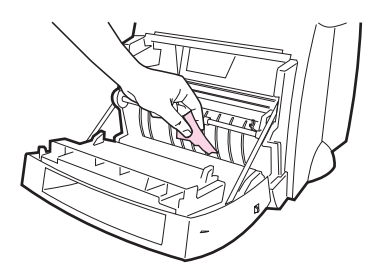

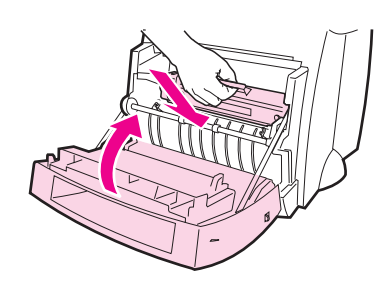

### Wyjmowanie z drukarki porwanych kawałków papieru

Podczas wyciągania zaciętego papieru z drukarki może on zostać rozerwany. Pozostałe w drukarce małe kawałki papieru można usunąć w podany poniżej sposób.

- 1 Upewnij się, że kaseta z tonerem jest zainstalowana i pokrywa drukarki jest zamknięta.
- 2 Wyłącz i włącz drukarkę. Po ponownym włączeniu drukarki, rolki przesuną do przodu kawałek (lub kawałki) papieru.

#### Uwaga

W celu wyłączenia drukarki, odłącz od niej kabel zasilajacy. W celu właczenia drukarki z powrotem podłacz kabel.

- 3 Otwórz pokrywę drukarki i wyjmij kasetę z tonerem.
- 4 Wyjmij kawałek (lub kawałki) papieru.
- 5 Włóż z powrotem kasetę z tonerem i zamknij pokrywę drukarki.

Jeżeli nadal nie możesz dotrzeć do porwanego kawałka papieru, powtórz czynności opisane w punktach 1 do 5.

4

6

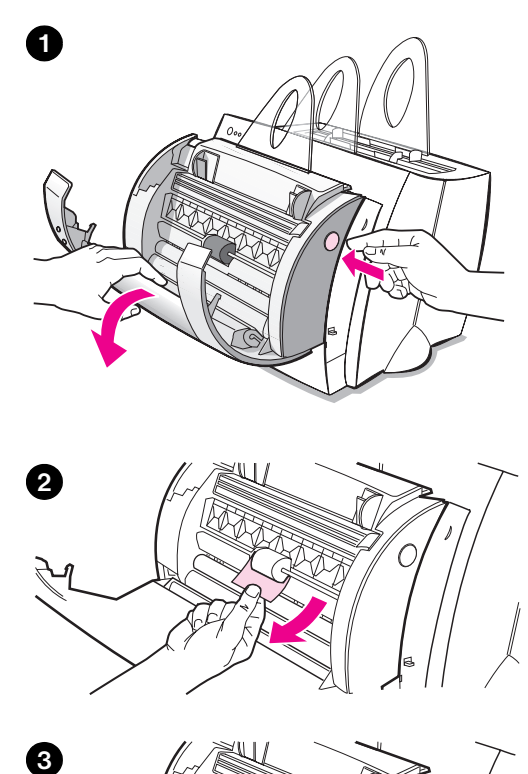

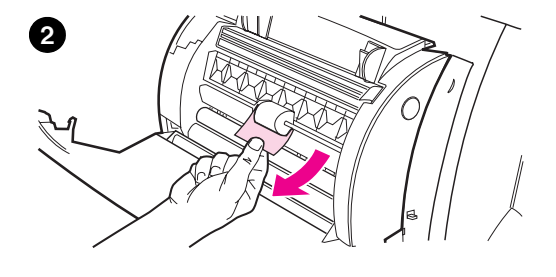

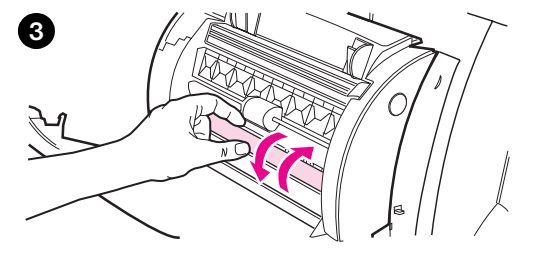

### Usuwanie zaciętego papieru z kopiarki-skanera

Papier może czasami zaciąć się podczas skanowania lub kopiowania. Powody tego moga być następujące:

- Podajniki papieru nie są prawidłowo załadowane.
- Oryginalny dokument jest zbyt mały lub delikatny, aby mógł prawidłowo przejść przez skaner.
- Używany materiał nie spełnia wymogów specyfikacji HP.

#### **Uwaga**

Małe lub delikatne oryginały, takie jak wizytówki lub wycinki prasowe, wymagaja podłożenia arkusza podkładowego w celu umożliwienia im prawidłowego przejścia przez kopiarkę-skaner. Arkusz podkładowy można wykonać przyklejając taśmą wiodący brzeg oryginału do zwykłego arkusza papieru.

Na ekranie komputera pojawi się komunikat zawiadamiający o błędzie.

- 1 Otwórz pokrywe skanera.
- 2 Znajdź i chwyć oryginalny dokument za jego górny lub dolny brzeg, którykolwiek z nich bardziej wystaje, i wyciągnij go ostrożnie na zewnątrz.
- 3 Jeżeli trzeba, przekręć białe kółko w przeciwną stronę do kierunku wyciągania oryginału. Na przykład, jeżeli wyciągasz oryginał od dołu, przekreć kółko w górę.

Jeżeli zacięty oryginał nie jest widoczny, zajrzyj do sekcji "Usuwanie zaciętego papieru z trudno dostępnych miejsc".

### Usuwanie zaciętego papieru z trudno dostępnych miejsc

#### **OSTROŻNIE**

Aby zapobiec uszkodzeniu drukarki lub skanera, odłącz kabel zasilający przed odłaczeniem skanera.

- 1 Odłącz kabel od drukarki, a następnie odłącz skaner. Zajrzyj do sekcji "Odłączanie skanera".
- 2 Obróć skaner do góry nogami.
- 3 Potrząśnij delikatnie skanerem, aż wypadnie z niego oryginał.

#### Uwaga

Użyj arkusza podkładowego do skanowania oryginału.

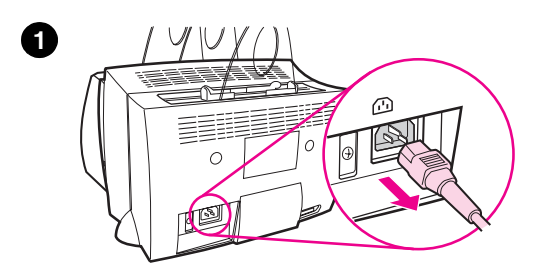

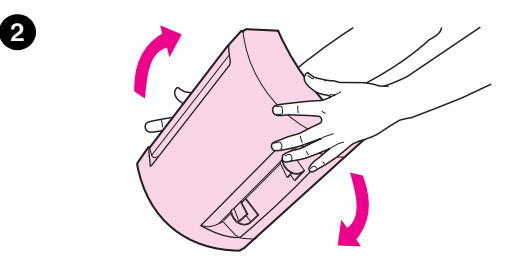

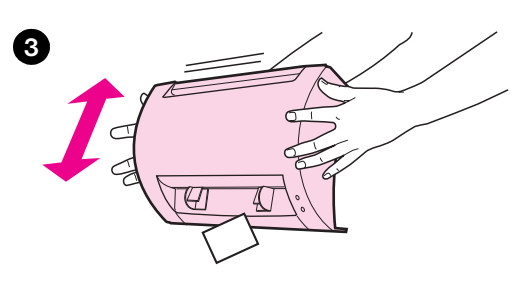

## 0  $\circledR$  $\circ$ lΘ

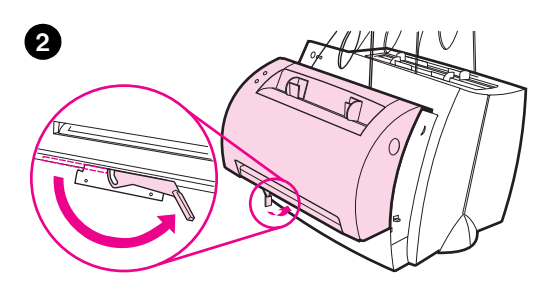

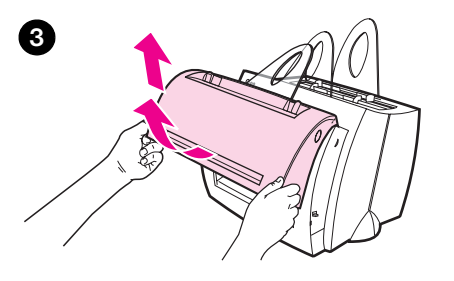

### Odłączanie skanera

Odłącz skaner od drukarki według poniższych instrukcji:

- 1 Odłącz kabel zasilający od drukarki.
- 2 Przesuń dźwignię skanera, znajdującą się pod skanerem, z lewej strony na prawą, aby odblokować łącznik.
- 3 Chwyć skaner za dwa jego boki, odchyl najpierw jego dolną część od drukarki, a następnie unieś cały skaner, odłączając go całkowicie od drukarki.

### Obsługa i pomoc

World Wide Web URL: http://www2.hp.com Telefon pomocy: Republika Czeska: (420) (2) 613 07 310 Polska: (48 22) 37-5065 lub (48 22) 865 99 99 Wêgry: (36) (1) 343-0310 HP FIRST: Polska: (48 22) 608 77 00 Wêgry: (36) (1) 461-8110

### Zgodność z przepisami FCC

Niniejsze urządzenie zostało przetestowane i stwierdzono, że jest ono zgodne z ograniczeniami dla urządzeń cyfrowych klasy B, zgodnie z częścią 15 przepisów FCC. Oświadczenia o zgodności z przepisami zawarte są w załączniku A instrukcji obsługi (w wersji ekranowej lub drukowanej), łącznie z oświadczeniem o zgodności z przepisami FCC.

### Uznane znaki towarowe

Windows i Windows NT sa zarejestrowanymi w USA znakami towarowymi firmy Microsoft.

### **Gwarancja**

Szczegółowe informacje gwarancyjne znajdują się w ekranowej instrukcji obsługi HP LaserJet 1100.

### Hogyan használja a HP dokumentációt

### Ez az útmutató

Használja ezt az útmutatót az új HP LaserJet 1100A Printer•Copier•Scanner szoftverének gyors és egyszerû telepítéséhez. Ez az útmutató az alábbi tudnivalókat tartalmazza:

- A hardver üzembe helyezésére vonatkozó információ (kihajtható borítólap)
- A csomag tartalma (kihajtható borítólap)
- A hardvertelepítés ellenõrzése
- **Szoftver telepítése**
- **·** Nyomtató alkotórészei
- **· Másoló/lapolvasó alkotórészei**
- A nyomtató kezelõpaneljének jelzõfényei
- **· Lapolvasó kezelőpanelje**
- Hibakeresés gyakori problémák esetén
- Szerviz és támogatás
- FCC nyilatkozat
- Védjegyek
- Garancia

### Az online súgó és online felhasználói kézikönyv

Az online súgó gazdag információforrás, amelyet úgy alakítottak ki, hogy segítségére legyen a HP LaserJet 1100 nyomtatóval vagy a HP LaserJet 1100 másoló/lapolvasóval szállított szoftver megismerésében. Az online súgó részletes utasításokat ad azokhoz a feladatokhoz, amelyeket a szoftver révén végrehajthat.

Az online felhasználói kézikönyv gazdag információforrás, amelyet úgy alakítottak ki, hogy segítségére legyen a HP LaserJet 1100 nyomtató és a HP LaserJet 1100 másoló/lapolvasó használatának elsajátításában. Ez a kézikönyv főként a hardvert helyezi előtérbe.

#### Az online súgó és a felhasználói kézikönyv megnyitása

Az online súgót és a felhasználói kézikönyvet az alábbi módon nyithatja meg:

- CD-ROM: Csak online felhasználói kézikönyv.
- Dokumentumsegéd: A fő képernyőn az Eszközök-ből érhető el. (A dokumentumsegéd nem áll rendelkezésre a Windows 3.1x operációs rendszerekben.)
- LaserJet Dokumentumasztal: A fő képernyőn a Súgó-ból érhető el.
- Programcsoport:
	- Windows 9x és NT 4.0: Kattintson a Start, Programok, HP LaserJet 1100-ra, majd a HP 1100 Online felhasználói kézikönyv-re vagy az Online súgó-ra.
	- Windows 3.1x: A Programkezelő-ben kattintson duplán a HP LaserJet 1100 ikonra, ezután kattintson duplán a HP 1100 Online felhasználói kézikönyv-re vagy az Online súgó-ra.

### LaserJet 1100 Tanfolyam

A LaserJet 1100 Tanfolyam lehetõvé teszi, hogy rövid idõ alatt megismerkedjen az opcionális HP LaserJet 1100A Printer•Copier•Scanner másolási és lapolvasási jellemzõivel, valamint a használatukban rejlõ elõnyökkel.

### A LaserJet 1100 Tanfolyam megnyitása

Programcsoport:

- Windows 9x és NT 4.0: Kattintson a Start, Programok, HP LaserJet 1100-re, majd a LaserJet 1100 Tanfolyam-ra.
- Windows 3.1x: A Programkezelő-ben kattintson duplán a HP LaserJet 1100 ikonra, majd kattintson duplán a LaserJet 1100 Tanfolyam-ra.

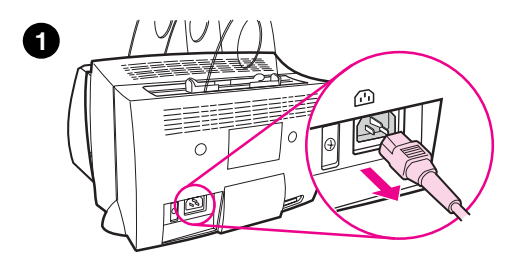

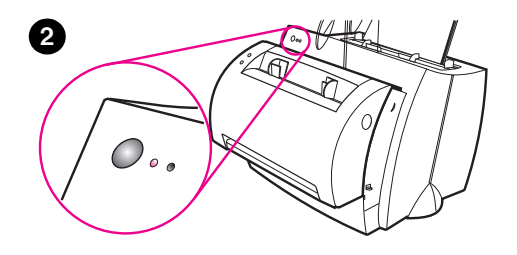

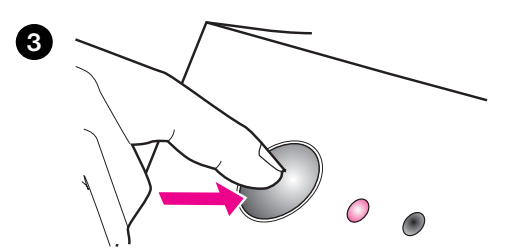

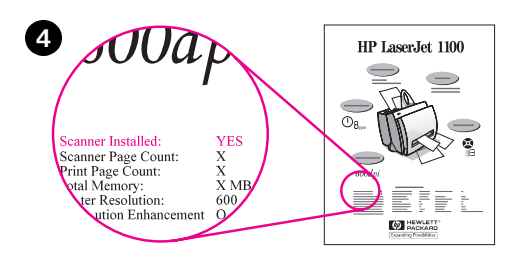

### A hardvertelepítés ellenõrzése

A telepítési folyamat befejezése után ellenõrizze a HP LaserJet 1100A Printer•Copier•Scanner telepítését a hibátlan mûködés biztosítása érdekében.

- 1 Gyõzõdjön meg arról, hogy a nyomtató be van kapcsolva, és a papír be van töltve.
- 2 Várjon, amíg a nyomtató üzemkész állapotba kerül (a középsõ jelzõfény világít).
- 3 Egy öntesztoldal kinyomtatásához nyomja le és engedje el a Folytatás gombot.
- 4 Ha a lapolvasó telepítése megfelelõen történt, az öntesztoldal bal alsó sarkában a "Scanner Installed: YES" (Lapolvasó telepítve: IGEN) szöveg olvasható.

### Szoftver telepítése

### Általános tudnivalók

A szoftver telepítése elõtt ellenõrizze az alábbiakat:

- Legalább 8 MB RAM van a számítógépben telepítve (16 MB ajánlott).
- Legalább 20 MB szabad terület van a számítógép merevlemezén.
- A számítógépen minden alkalmazást bezárt, mielőtt elkezdi a telepítést. (Lehetséges, hogy újra kell indítani a rendszert azután, hogy befejezte a szoftver telepítését.)
	- Windows 9x és NT 4.0: Ne jelenjenek meg ikonok a Tálcán.
	- Windows 3.1x: Nyomja le az Alt+Tab-ot. Csak a Programkezelő-nek szabad megjelennie.

### Windows® 9x és NT® 4 0

- 1 Tegye be a CD-t a számítógép CD-meghajtójába. A telepítés automatikusan elindul.
	- Ha a telepítés nem indul el automatikusan, kattintson a Start-ra, majd kattintson a **Futtatás-ra.** Gépelje be a parancssorba a D:\setup parancsot. Ha a használt CD-meghajtó betűjele nem D, akkor a megfelelõ betût írja be.
- 2 A telepítés végrehajtásához kövesse a képernyõn megjelenõ utasításokat.

### Windows 3.1x

- 1 Helyezze be a CD-t a számítógép CD-meghajtójába.
- 2 A Windows Programkezelő-ben válassza a File menüt, és kattintson a Futtat menüpontra.
- 3 Gépelje be a  $D:\setminus$ setup parancsot a parancssorba ( $D = a$  CD-meghajtó betûjele).
- 4 A telepítés végrehajtásához kövesse a képernyőn megjelenő utasításokat.

### Nyomtató alkotórészei

- 1. Nyomtató kezelõpanelje
- 2. Papírtámasztékok
- 3. Papíradagoló tálca
- 4. Egylapos papíradagoló tálca
- 5. Papírvezetõk
- 6. Papírkimeneti irányváltó
- 7. Egyenes papíráthaladási út
- 8. Nyomtatófedél
- 9. Papírkiadó rekesz

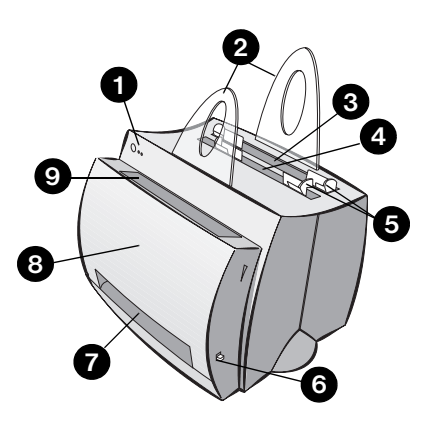

- 1. Hálózati kapcsoló (220-240 V-os nyomtatók)
- 2. Tápcsatlakozó
- 3. Memóriafedél
- 4. Párhuzamos port

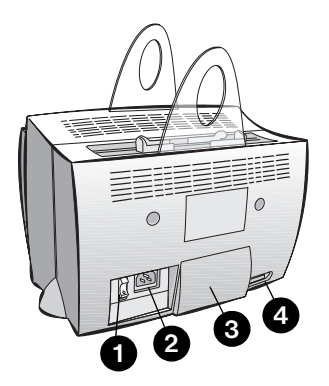

Megjegyzés A 110-127 volttal mûködõ nyomtatókon nincs hálózati kapcsoló. A nyomtatót a hálózati tápkábel kihúzásával kapcsolja ki.

### Másoló/lapolvasó alkotórészei

- 1. Lapolvasó kezelõpanelje
- 2. Papíradagoló tálca
- 3. Papírvezetõk
- 4. Papírtámaszték
- 5. Fedél-kioldógomb
- 6. Papíráthaladási út
- 7. Lapolvasó csatolás emelõkarja
- 8. Lapolvasófedél

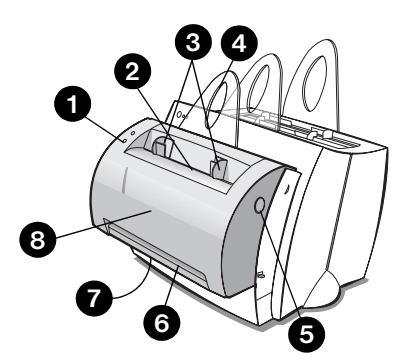

### A nyomtató kezelõpaneljének jelzõfényei

A kezelõpanel jelzõfényeivel azonosítható a nyomtató állapota.

#### A jelzõfények állapotának jelmagyarázata

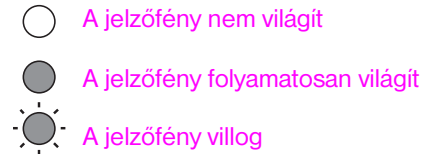

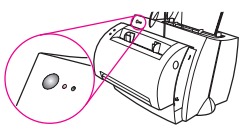

#### Nyomtató kezelõpaneljének jelzõfény-üzenetei

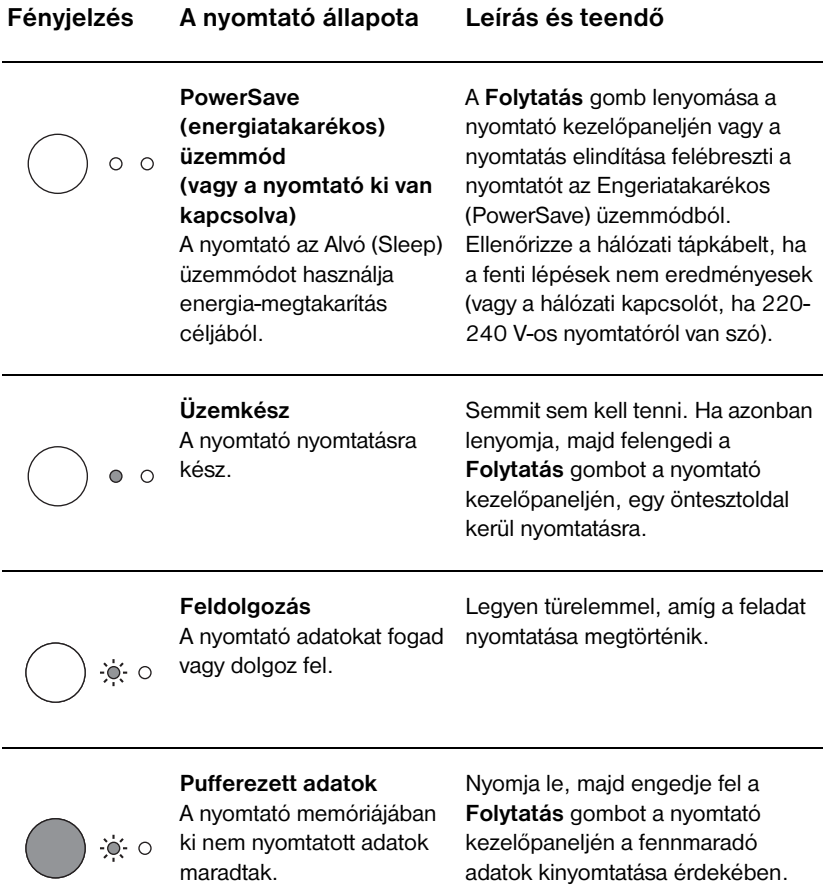

#### Nyomtató kezelõpaneljének jelzõfény-üzenetei (folytatás)

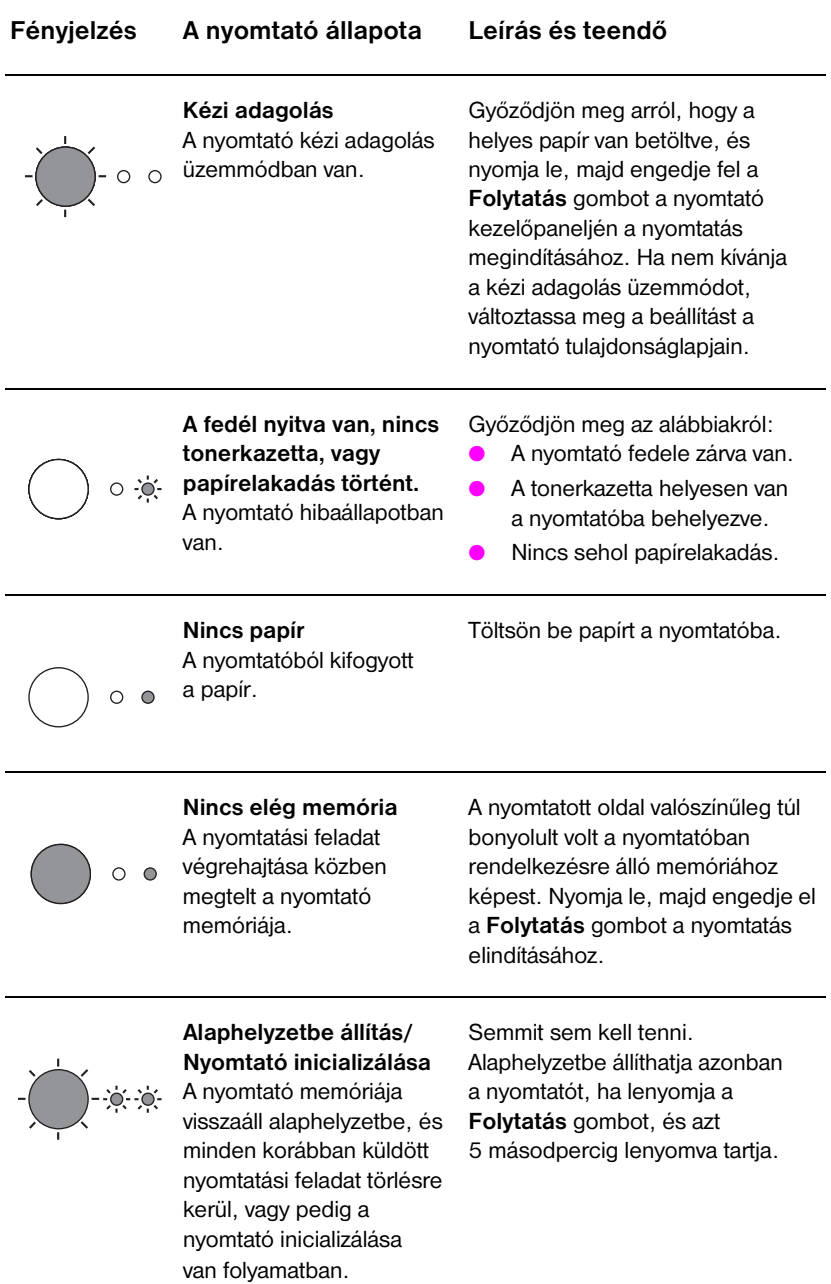

#### Nyomtató kezelõpaneljének jelzõfény-üzenetei (folytatás)

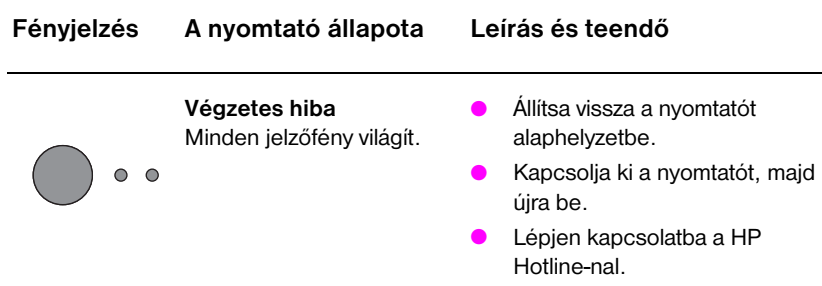

### Lapolvasó kezelõpanelje

A lapolvasó kezelõpaneljén két gomb található:

- Másolás: Gyorsmásolás elvégzéséhez nyomja meg a Másolás gombot - ehhez nem szükséges, hogy a számítógép be legyen kapcsolva.
- Lapolvasás: A szoftver elindításához nyomja meg a Lapolvasás gombot. Ha a beállítások helyesek, a következõ feladatokat tudja elvégezni:
	- Beolvasás faxba
	- Beolvasás e-mail-be
	- Dokumentumok elektronikus megõrzése
	- Szöveg szerkesztése (OCR: optikai karakterfelismerés)
	- Több másolat és egyedi másolatok készítése

Megjegyzés A Lapolvasás gomb használatához szükséges, hogy a számítógépe be legyen kapcsolva, és a szoftver telepítve legyen.

Megjegyzés A lapolvasási vagy másolási feladat törléséhez nyomja meg egyszerre mindkét gombot.

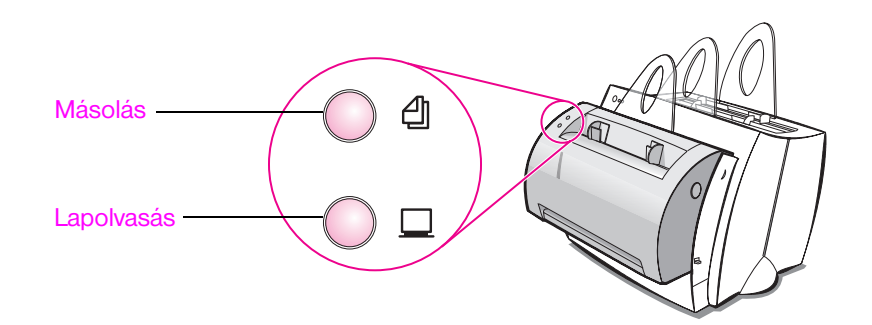

### Hibakeresés gyakori problémák esetén

#### 1 Alapvetõ ellenõrzõ lépések hibakeresésnél:

- Kapcsolja be nyomtatót, és nyomtasson ki egy önteszoldalt a Folytatás gomb lenyomásával és felengedésével, amikor a nyomtató üzemkész állapotban van. Ezzel ellenõrizhetõ, hogy a hálózati tápkábel jó, a tápfeszültség be van kapcsolva, és a tonerkazetta behelyezése a védõszalag eltávolításával megfelelõen történt.
- Készítsen másolatot az önteszoldalról a Másolás gomb lenyomásával a lapolvasó kezelõpaneljén (csak ha a lapolvasó telepítve van). Ezzel ellenõrzi a lapolvasó mûködését.
- Küldjön el egy nyomtatási feladatot a számítógéprõl a HP LaserJet 1100 nyomtatóra. Ezzel ellenõrzi a szoftvertelepítést és a nyomtatóval való kommunikációt.
- Nyomia le a Lapolvasás gombot a lapolvasó kezelőpaneljén. Ha a szoftver elindul a számítógépen, akkor a lapolvasó szoftver telepítése és a nyomtatóval való kommunikáció megfelelõ.

#### 2 Ha a szoftvertelepítés nem sikerült hibajelzés nélkül, vagy ha nem tud nyomtatni a számítógéprõl, akkor ellenõrizze az alábbiakat:

- Gyõzõdjön meg arról, hogy minden alkalmazás be van zárva. Windows 9x: Nyomja le a Ctrl+Alt+Del-t. A Systray és az Explorer (Intézõ) kivételével minden program zárva kell, hogy legyen. Ha nincs, akkor zárja be azokat, egyenként kiválasztva és a Bezárás gombra kattintva.
- Telepítse újra a szoftvert a "Szoftver telepítése" c. rész utasításai alapján.
- Indítsa újra a számítógépet.

#### Folytatás a következõ oldalon.

3 Ha a szoftvertelepítés 2. lépése nem sikerült, akkor próbálja meg az alábbi módszert a szoftver telepítésére:

Megjegyzés Ez a szoftvertelepítési módszer csak a nyomtatószoftvert telepíti.

- Egy másik szoftvertelepítési módszer Windows 9x és NT 4.0 esetén
	- 1 Zárjon be minden aktuálisan futó szoftvert a számítógépen.
	- 2 Kattintson a Start-ra, válassza a Beállítások-at, majd a Nyomtatók-at.
	- 3 Kattintson duplán a Nyomtató hozzáadása ikonra.
	- 4 Csak Windows NT 4.0 esetén: válassza ki a megfelelõ LPT portot.
	- 5 Kattintson a Tovább gombra mindaddig, amíg a nyomtatógyártókhoz nem ér.
	- 6 Kattintson a Saját lemez gombra.
	- 7 *fria be* "<language>\drivers\OS" ahol a <language> a kiválasztani kívánt nyelvet jelöli.
	- 8 Kattintson a Tovább gombra, azután ismét kattintson a Tovább-ra.
	- 9 Vegye ki a CD-t, amikor a telepítés befejezõdött.
- Egy másik szoftvertelepítési módszer Windows 3.1x esetén
	- 1 Zárjon be minden aktuálisan futó szoftvert a számítógépen.
	- 2 A Programkezelõ-ben nyissa meg Rendszer csoportot.
	- 3 Nyissa meg a Vezérlõpult-ot, majd a Nyomtatók-at.
	- 4 Kattintson a Hozzáad gombra. A képernyõn megjelenik a nyomtatók listája, ahol ki van jelölve A listán nem szereplõ vagy felújított kezelõprogram.
	- 5 Kattintson a Telepít gombra.
	- 6 Kattintson a Saját lemez gombra, majd írja be "<language>\drivers\OS" ahol a <language> a kiválasztani kívánt nyelvet jelöli.
	- 7 A telepítés befejezéséhez kövesse a képernyõn megjelenõ utasításokat.
	- 8 Vegye ki a CD-t, amikor a telepítés befejezõdött.

### Papírelakadások elhárítása a nyomtatóban

Elõfordulhat, hogy a papír elakad a nyomtatási feladat közben. Az okok többek között az alábbiak lehetnek:

- A média betöltése helytelen.
- A papírkimeneti irányváltót nyomtatás közben átállították.
- A nyomtatófedelet nyomtatás közben kinyitották.
- A használt média nem felel meg a HP specifikációknak.
- A használt média kisebb, mint 76,2 x 127 mm (3 x 5 hüvelyk).

### Papíradagoló tálcák környéke

Húzza a lapot az adagolótálcából kifelé, amíg az teljesen eltávolításra nem kerül.

#### Papírkimenetek

Ha a lap látható a papíráthaladási úton, akkor húzza kifelé, amíg az teljesen eltávolításra nem kerül.

#### Megjegyzés

Papírelakadás után maradhat a nyomtatóban kiszóródott toner. Ez néhány oldal nyomtatása után eltûnik.

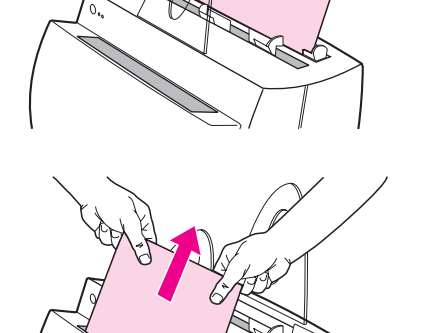

### Papírelakadások a nyomtatóban

Ha a lapolvasó csatlakoztatva van a nyomtatóhoz, a jobb hozzáférés érdekében szükség lehet arra, hogy a nyomtatót a munkaasztal szélére húzza, és ily módon lehetõvé tegye a fedél teljes lehajtását.

- 1 Nyissa le a nyomtató fedelét. Ha a papír eltávolítható a tonerkazetta eltávolítása nélkül, akkor távolítsa el a 3. lépésben leírtak szerint. Ha nem, folytassa a 2. lépéssel.
- 2 Vegye ki a tonerkazettát, és tegye félre egy papírlappal letakarva.

#### VIGYÁZAT

Az ebben a térségben történt papírelakadásnál elõfordulhat, hogy a toner nincs rögzítve a lapon. Ha toner kerül a ruhájára, hideg vízben mossa ki a ruhát. A meleg víz megköti a tonert a szövetben.

#### VIGYÁZAT

A károsodás elkerülése végett ne tegye ki a tonerkazettát fényhatásnak pár percnél hosszabb ideig. Takarja le egy papírlappal.

3 Két kézzel fogja meg a papír szélét a legjobban látható helyen (akár a közepén is), majd óvatosan húzza kifelé, amíg az kiszabadul a nyomtatóból.

#### Megjegyzés

Ha a papír elszakad, lásd a "Szakadt papírdarabok eltávolítása a nyomtatóból c. részt.

4 Miután eltávolította az elakadt papírt, helyezze vissza a tonerkazettát, és zárja le a nyomtató fedelét.

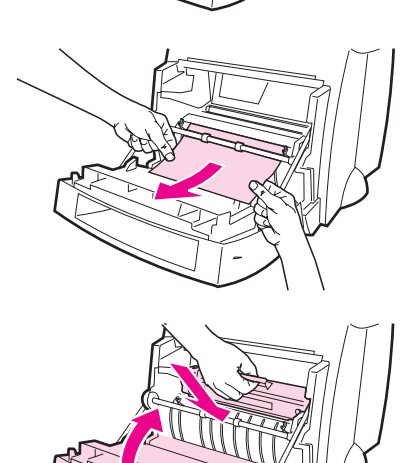

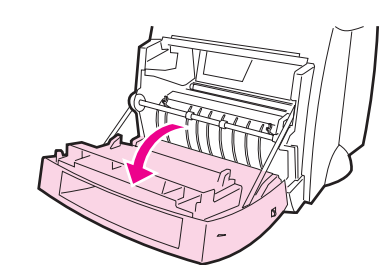

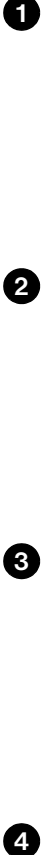

 $\blacksquare$ 

0

1

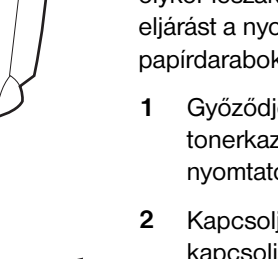

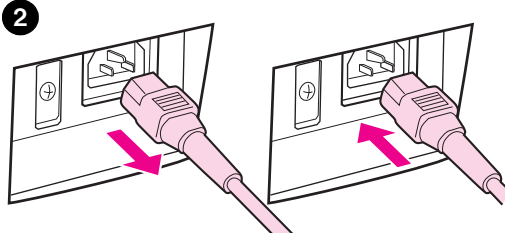

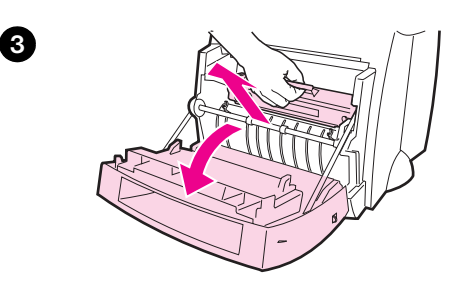

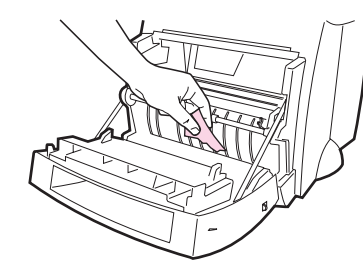

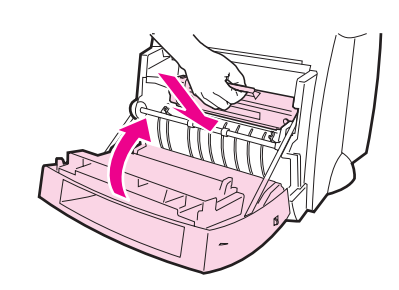

### Szakadt papírdarabok eltávolítása a nyomtatóból

Kihúzáskor az elakadt papír egy darabja olykor leszakad. Alkalmazza az alábbi eljárást a nyomtatóban maradt kis papírdarabok eltávolítására.

- 1 Gyõzõdjön meg arról, hogy a tonerkazetta be van helyezve, és a nyomtatófedél le van zárva.
- 2 Kapcsolja ki a nyomtatót, majd ismét kapcsolja be. Amikor a nyomtató újra elindul, a hengerek továbbmozdítják a papírdarabo(ka)t.

#### Megjegyzés

Kapcsolja ki a nyomtatót, és húzza ki a hálózati tápkábelt. Csatlakoztassa ismét a hálózati tápkábelt, és kapcsolja be a nyomtatót.

- 3 Nyissa fel a nyomtató fedelét, és vegye ki a tonerkazettát.
- 4 Távolítsa el az elakadt papírdarabo(ka)t.
- 5 Helyezze vissza a tonerkazettát, és zárja le a nyomtató fedelét.

Ha a papír nem jön ki, akkor ismételje meg a lépéseket 1-tõl 5-ig.

4

6

**N** 

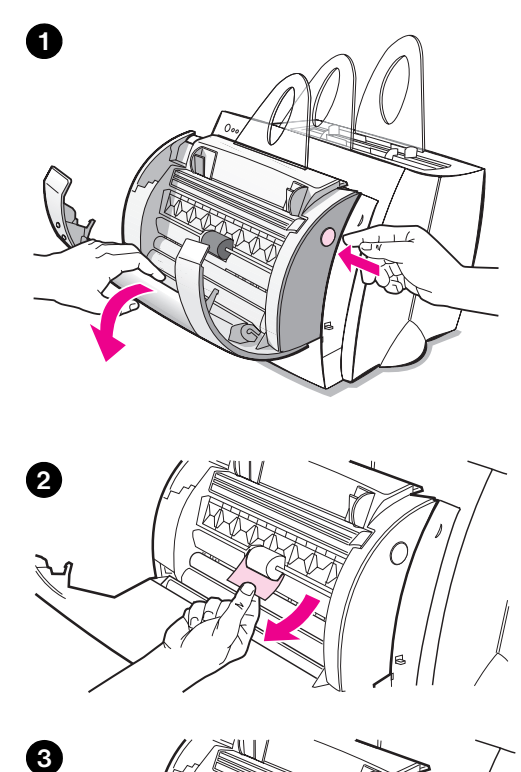

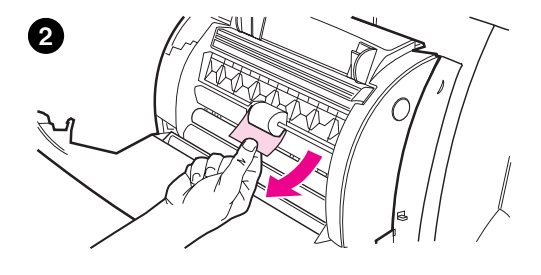

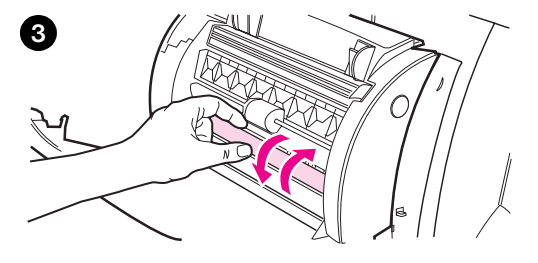

### Papírelakadások elhárítása a másolóban/lapolvasóban

Elõfordulhat, hogy a papír elakad a lapolvasási vagy másolási feladat közben. Az okok többek között a következõk lehetnek:

- A papíradagoló tálcák megtöltése helytelen.
- Az eredeti példány túl kicsi vagy finom ahhoz, hogy problémamentesen áthaladjon a lapolvasón.
- A használt média nem felel meg HP specifikációinak.

#### Megjegyzés

Elõfordulhat, hogy az olyan kisméretû vagy finom eredetikhez, mint amilyenek a névjegyek vagy újságkivágások, egy hordozólapot kell használni annak érdekében ahhoz, hogy problémamentesen áthaladjanak a másolón/lapolvasón. Hordozólapként használhat egy közönséges ívpapírt is, ha hozzáragasztja az eredeti vezetõélét.

A képernyõn hibajelzõ üzenet jelenik meg.

- 1 Nyissa le a lapolvasó fedelét.
- 2 Keresse meg és fogja meg az eredetit, akár a felsõ, akár az alsó részén, amelyik jobban kilóg, majd húzza óvatosan, de egyenletesen.
- 3 Ha szükséges, forgassa a fehér kereket az ellenkezõ irányba, mint amelyikbe az eredetit húzza. Például, ha alulról húzza az eredetit, akkor forgassa a kereket felfelé.

Ha az elakadt eredeti nem látható, olvassa el a Nehezen hozzáférhetõ elakadások elhárítása" c. részt.

### Nehezen hozzáférhetõ elakadások elhárítása

#### VIGYÁZAT

A nyomtató és lapolvasó károsodásának megelõzése érdekében a lapolvasó eltávolítása elõtt húzza ki a hálózati tápkábelt.

- 1 Húzza ki a nyomtató tápkábelét, majd távolítsa el a lapolvasót a nyomtatóról. Lásd a "A lapolvasó eltávolítása" c. részt.
- 2 Forgassa el a lapolvasót úgy, hogy a teteje nézzen a föld felé.
- 3 Óvatosan rázogassa a lapolvasót, amíg az eredeti kiesik a lapolvasó tetején keresztül.

#### Megjegyzés

Használjon hordozólapot az eredeti beolvasásához.

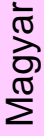

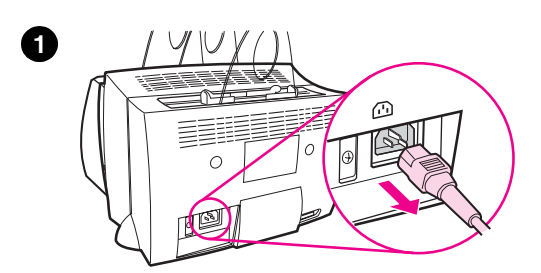

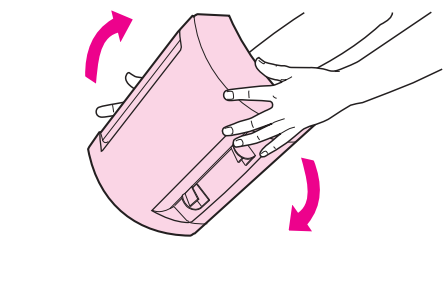

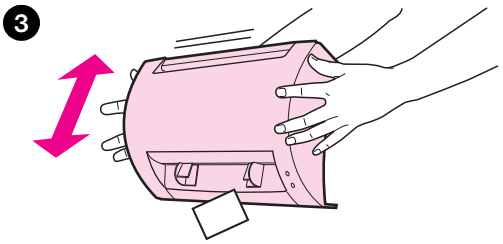

2

### A lapolvasó eltávolítása

A lapolvasó nyomtatóról való eltávolításához kövesse az alábbi utasításokat:

- 1 Húzza ki a nyomtató tápkábelét.
- 2 Fordítsa át a lapolvasó alatt található csatolókart balról jobbra, hogy kioldja a csatolást.
- 3 Fogja meg a lapolvasót mindkét oldalán, forgassa az alsó részt a nyomtatótól elfelé, majd az egész lapolvasót felfelé emelve távolítsa el azt a nyomtatóról.

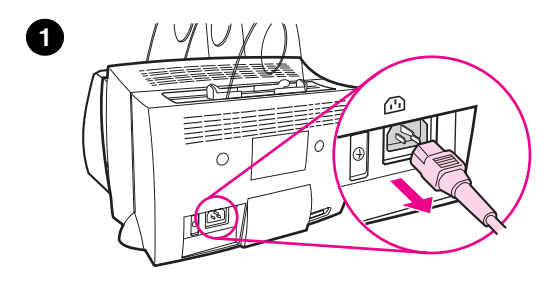

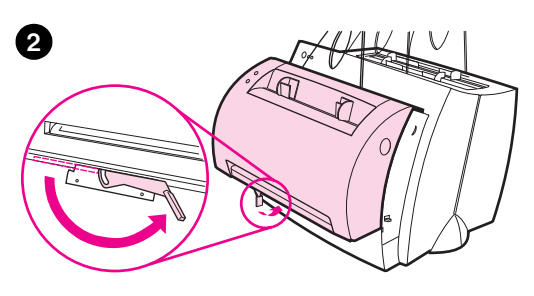

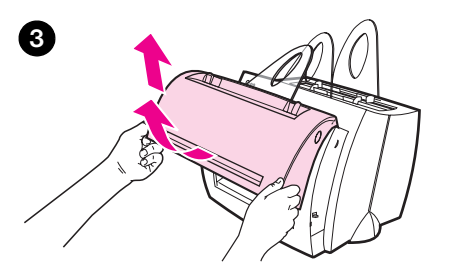

### Szerviz és támogatás

World Wide Web URL: http://www2.hp.com Hotline telefonszámai: Cseh Köztársaság: (420) (2) 613 07 310 Lengyelország: (48 22) 37-5065 vagy (48 22) 865 99 99 Magyarország: (36) (1) 343-0310 HP FIRST: Lengyelország: (48 22) 608 77 00 Magyarország: (36) (1) 461-8110

### FCC nyilatkozat

A készüléket megvizsgálták és megállapítást nyert, hogy az megfelel az FCC rendelkezések 15. fejezetében a B osztályú digitális készülékekre megállapított valamennyi értéknek. Az elõírásokra vonatkozó nyilatkozatokat, beleértve az FCC nyilatkozatot is, lásd az online vagy a nyomtatott Felhasználói kézikönyv A függelékében.

### Védjegyek

A Windows és a Windows NT a Microsoft Corporation USA-ban bejegyzett védjegye.

### Garancia

A garanciára vonatkozó részletes információkat megtalálja a HP LaserJet 1100 online felhasználói kézikönyvében.